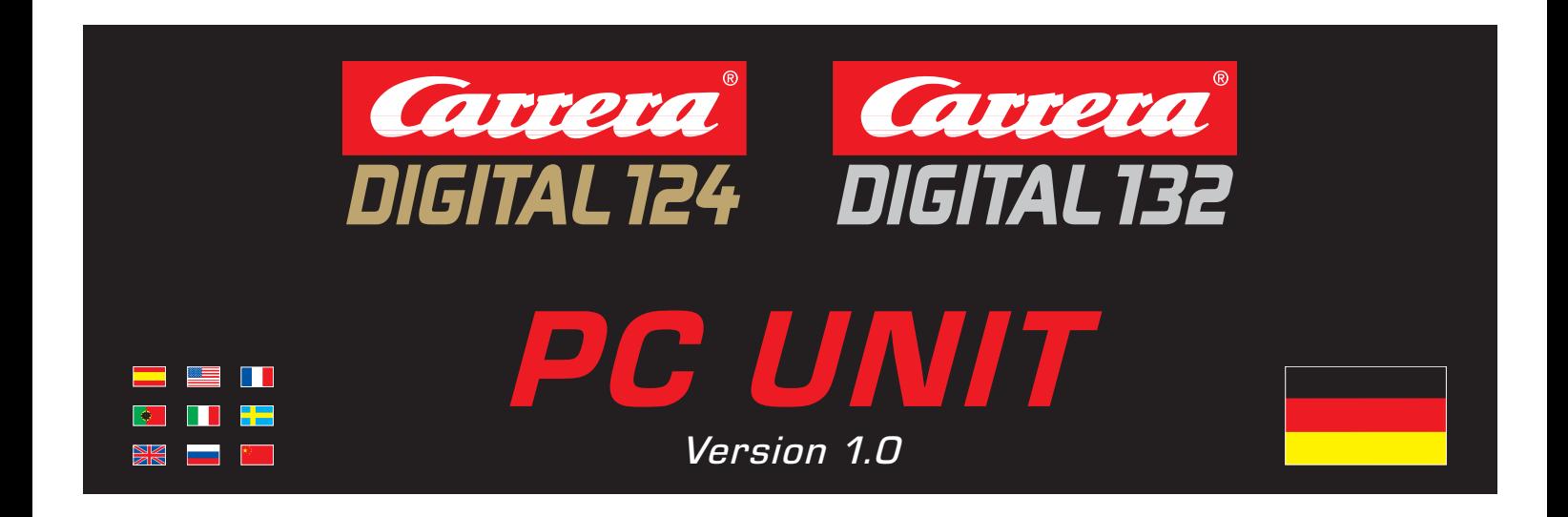

### BEDIENUNGSANLEITUNG

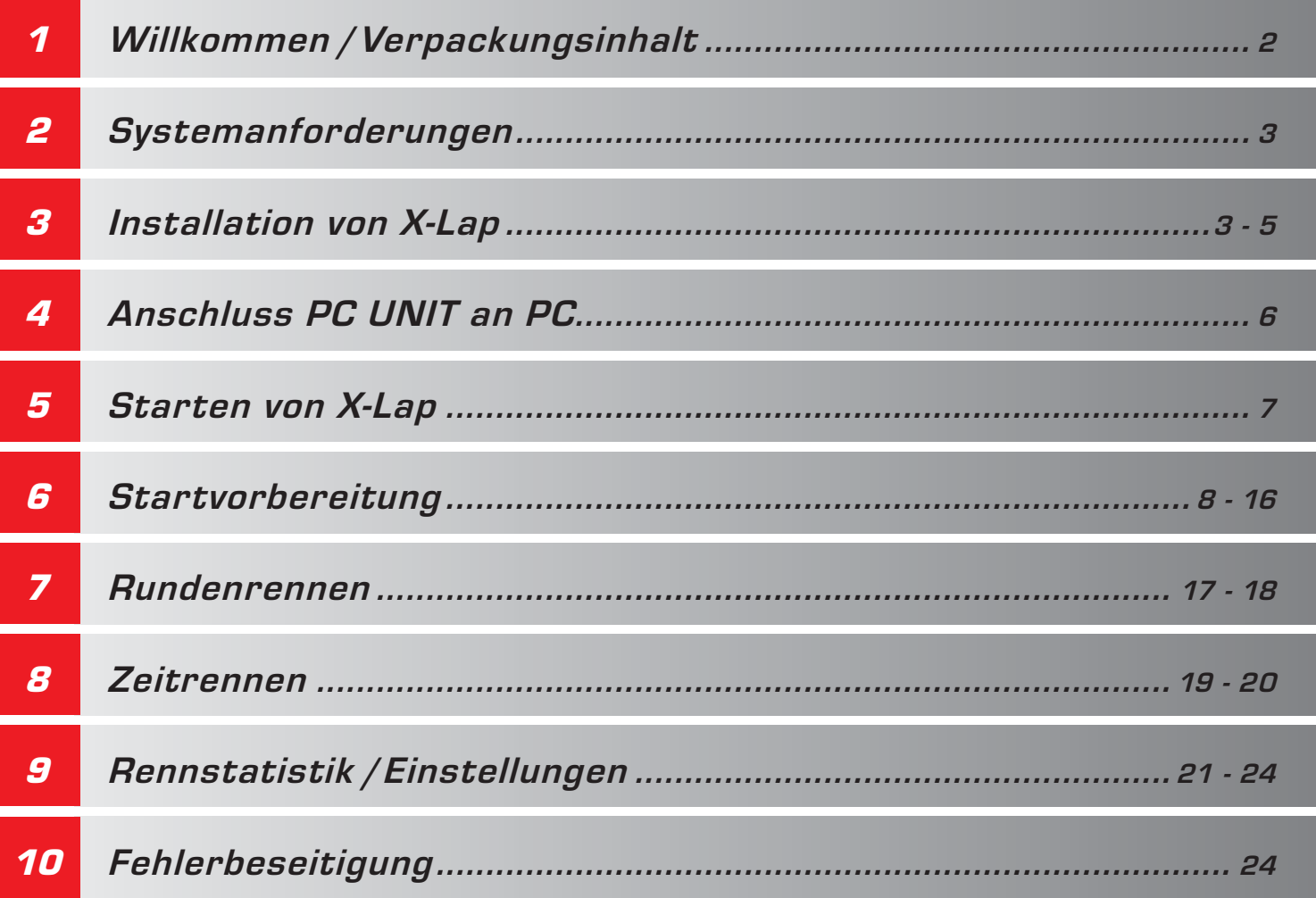

Technische und designbedingte Änderungen vorbehalten.

7.81.12.05.00 · 08/2008

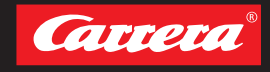

Stadlbauer Marketing + Vertrieb Ges.m.b.H. · Magazinstraße 4 · 5027 Salzburg · Austria www.carrera-toys.com · www.carreraclub.com

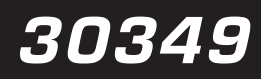

### Willkommen

Herzlich Willkommen im Team Carrera!

Die Bedienungsanleitung enthält wichtige Informationen zu Aufbau und Bedienung der Carrera DIGITAL 124 / DIGITAL 132 *PC UNIT*. Lesen Sie diese bitte sorgfältig durch und bewahren Sie sie anschließend auf.

Bei Fragen wenden Sie sich bitte an einen Fachhändler oder die Carrera Service Hotline: **+49 911 7099-145** oder besuchen unsere Webseiten:

**www.carrera-toys.com · www.carreraclub.com**

**Sobald Änderungen an der Software vorgenommen werden, werden die neuen Funkti-**

#### **onen unter www.carrera-toys.com als kostenloser Download zur Verfügung gestellt.**

Bitte beachten Sie, dass die Carrera *PC UNIT* nur in Verbindung mit der 30344 Black Box Carrera DIGITAL 124 / DIGITAL 132 und dem 30342 Carrera Rundenzähler DIGITAL 124 / DIGITAL 132 funktionsfähig ist.

Sollten Sie Informationen zur Bedienung der 30344 Carrera Black Box und des 30342 Carrera Rundenzählers benötigen, entnehmen Sie diese bitte der jeweiligen Bedienungsanleitung.

Wir wünschen Ihnen viel Spaß mit Ihrer neuen Carrera DIGITAL 124 / DIGITAL 132 *PC UNIT*.

### 1. Verpackungsinhalt

- 1. Software für Rennkoordination (*X-Lap*):
	- · Rennsoftware inkl. Fahrer- und Fahrzeugdatenbank
	- · Zeiterfassung für bis zu 8 Fahrzeuge auf 1/1000 sek.
	- · Speichermöglichkeit und Druckfunktion
- 2. Bedienungsanleitung auf CD
- 3. *PC UNIT* mit PC Verbindungskabel

Bitte überprüfen Sie den Inhalt auf Vollständigkeit und eventuelle Transportschäden. Die Verpackung enthält wichtige Informationen und sollte ebenfalls aufbewahrt werden.

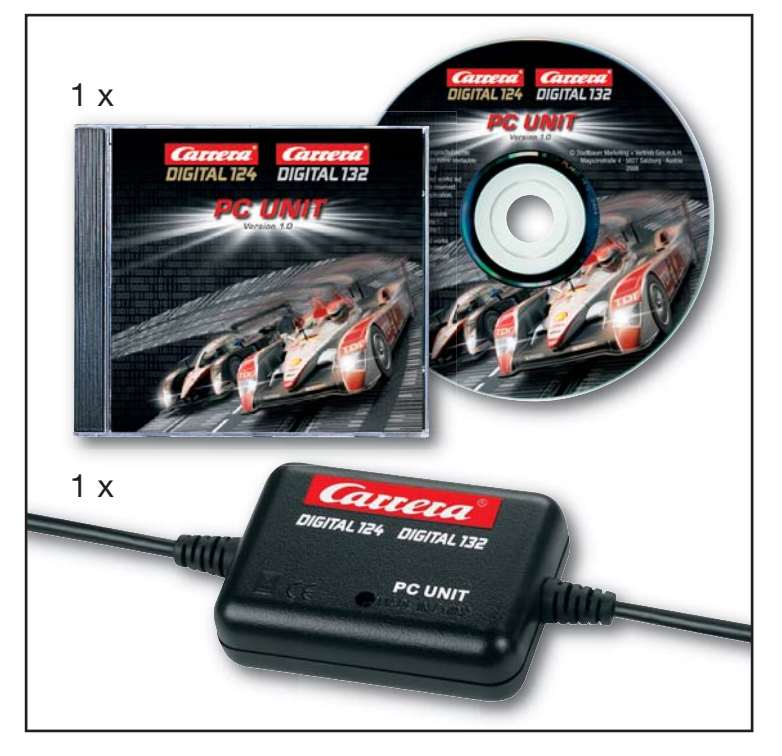

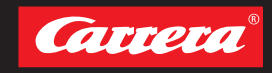

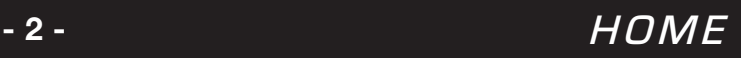

### 2. Systemanforderungen

- · Windows 98, XP, 2000 (Vista tauglich)
- · 50 MB freier Festplattenspeicher
- · 125 MB RAM
- · Prozessor Pentium oder höher
- · Auflösung min. 800 x 600
- · CD-ROM Laufwerk
- · USB Anschluss
- · Programmsprache: Englisch
- · PC / Notebook / Maus / Tastatur

## 3. Installation von X-Lap

#### **ACHTUNG:** *PC UNIT* **darf bei der Installation von** *X-Lap* **noch nicht angeschlossen sein!**

Legen Sie die CD in das CD Laufwerk Ihres Computers ein. Öffnen Sie das Programm über: **"Start/Arbeitsplatz/CD-Rom"**.

Abb. **0** Klicken Sie "Setup.exe".

Abb. **<sup>2</sup>**

Installationsfenster öffnet sich. Zum Fortfahren klicken Sie "Next".

#### Abb. **<sup>3</sup>**

Geben Sie den gewünschten Installationspfad ein, z.B. **"C:\Program Files\X-Lap"** und drücken Sie anschließend "Install".

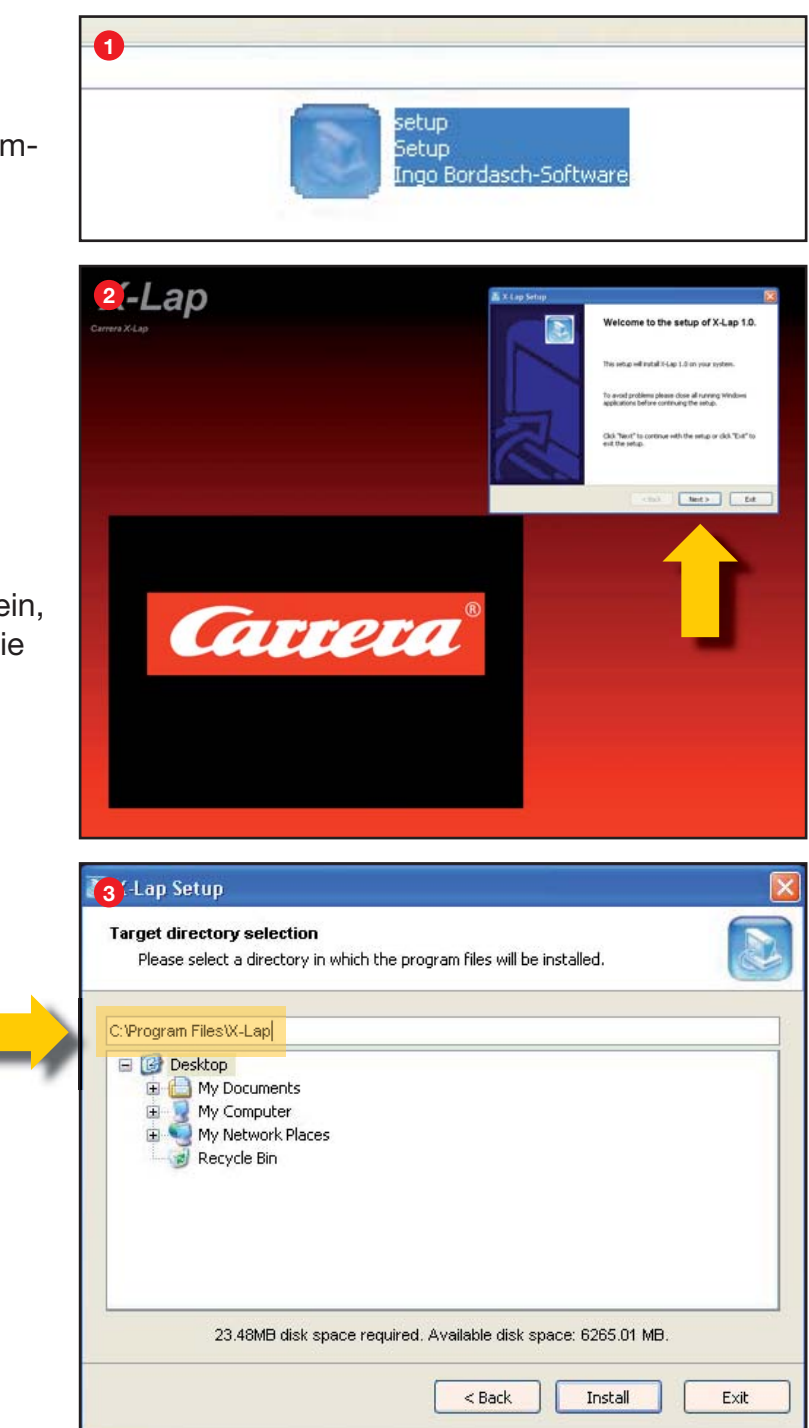

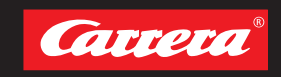

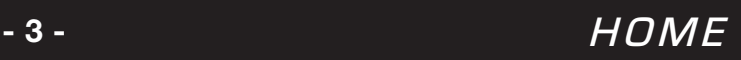

### 3. Installation von X-Lap

Abb. **<sup>4</sup>** Installation beginnt.

Catteta

#### Abb. **<sup>5</sup>**

Installation von *X-Lap* ist abgeschlossen. Fenster über "Close" schliessen.

#### Abb. **<sup>6</sup>**

Das Fenster "Microsoft Data Access" öffnet sich automatisch. Für den Installationsstart klicken Sie **"Yes"**.

**ACHTUNG:** Diese Komponente **muss** installiert werden, da ansonsten *X-Lap* nicht komplett funktionsfähig ist!

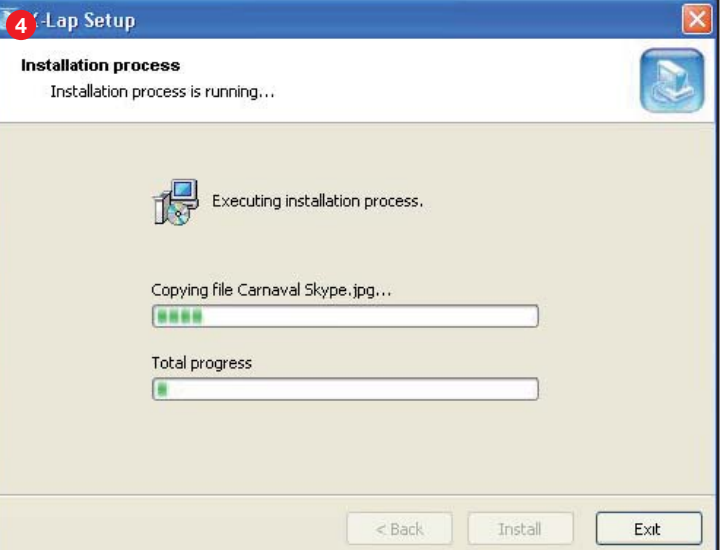

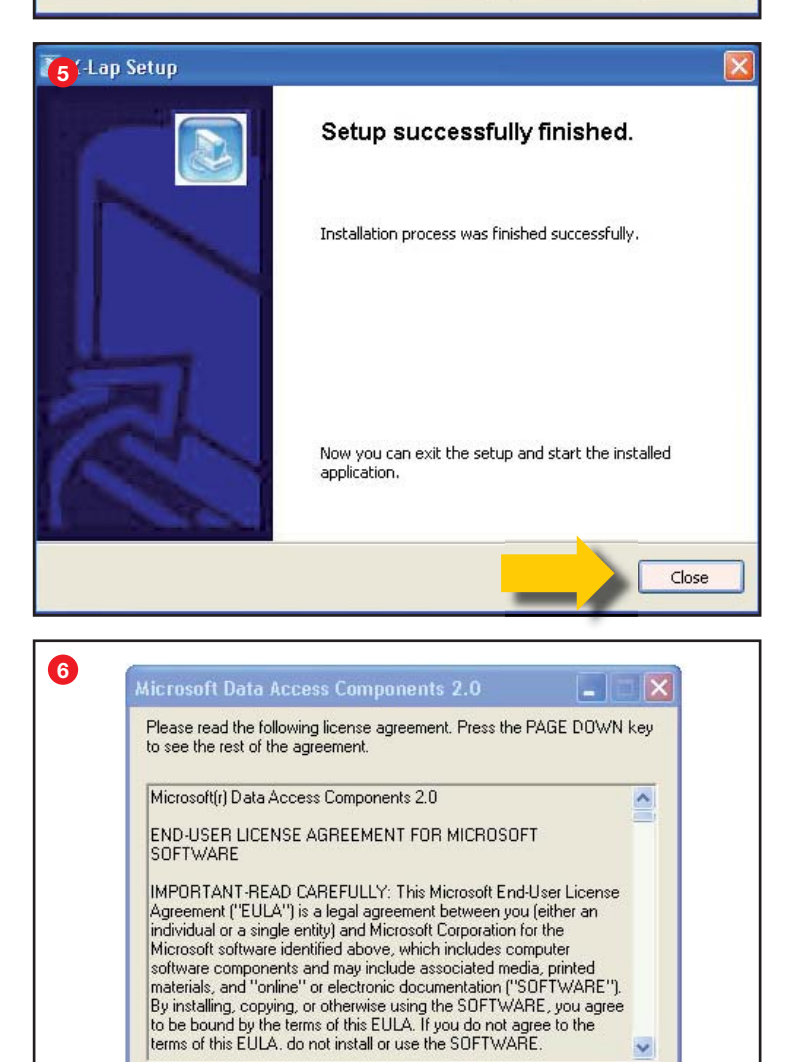

Do you accept all of the terms of the preceding License Agreement? If you choose No, Install will close. To install you must accept this agreement

Yes

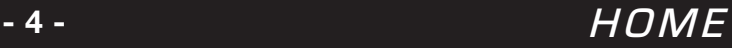

No

### 3. Installation von X-Lap

#### Abb. **0**

Zum Fortführen der Installation klicken Sie **"Continue"**.

#### Abb. **<sup>8</sup>**

Um Fehler auszuschließen, wählen Sie die komplette Installation durch Klicken des Icon **"Complete"** aus.

#### Abb. **<sup>9</sup>**

Installation ist erfolgreich beendet. Mit "Ok" bestätigen.

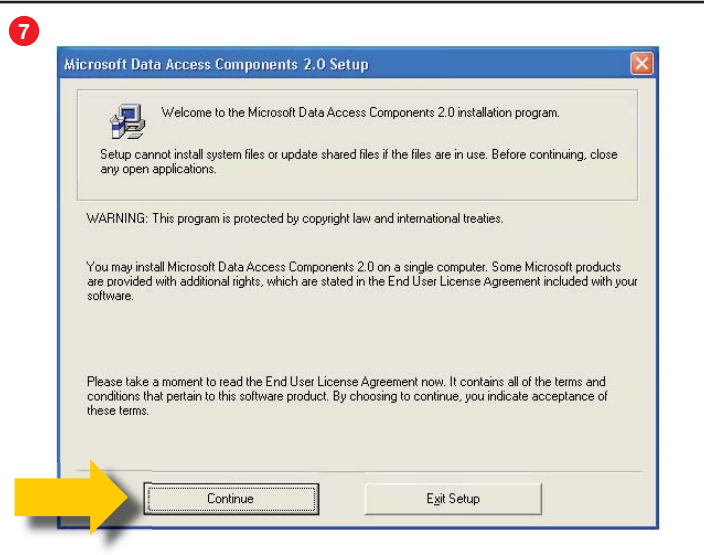

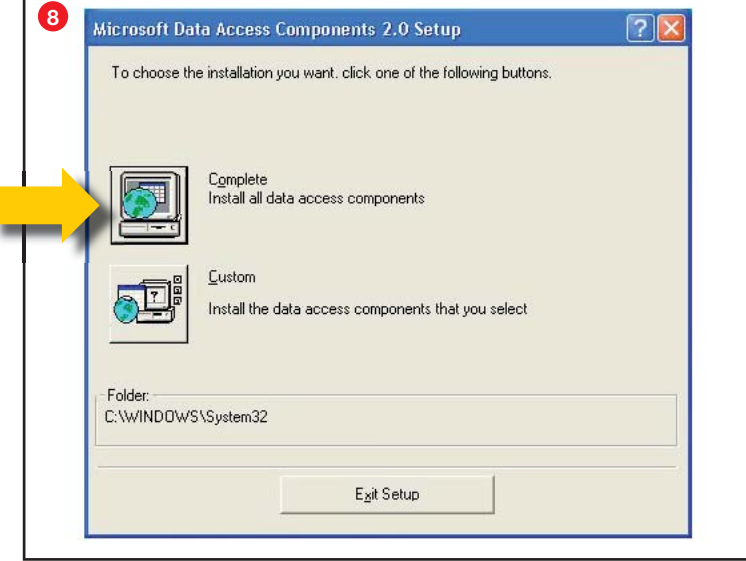

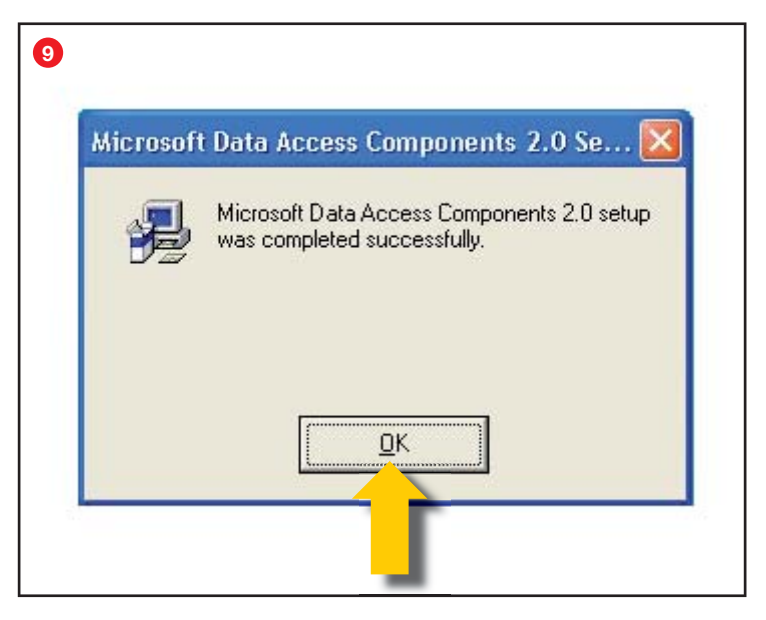

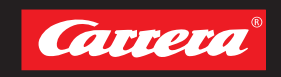

### 4. Anschluss PC UNIT an PC

#### Abb. **0**

Bitte bauen Sie den Carrera Rundenzähler **A** wie folgt in Ihr Bahnlayout ein:

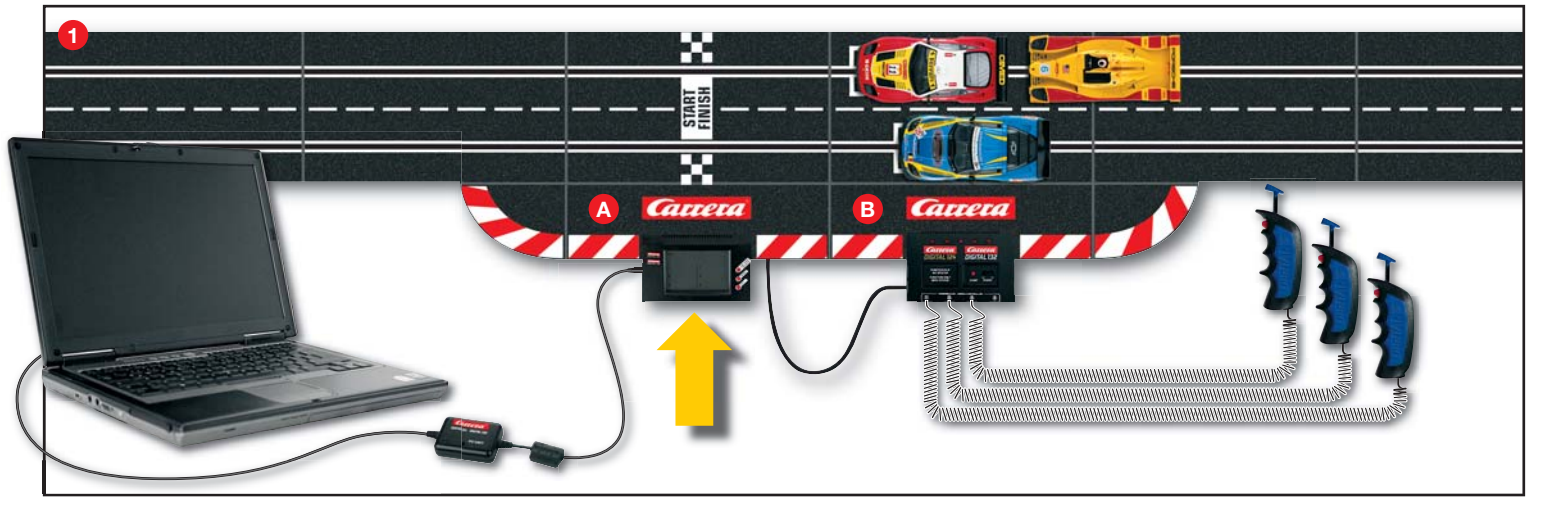

Schließen Sie die *PC UNIT* an den Carrera Rundenzähler (Abb. **<sup>2</sup>** ) und anschließend an den Computer (USB Anschluss) an.

Schalten Sie die Carrera Black Box (Abb. **<sup>1</sup> <sup>B</sup>** ) ein, die Meldung "Neue Hardware gefunden" erscheint. Folgen Sie den Anweisungen zur Bestätigung der USB-Treiberinstallation.

Danach sind sämtliche Installationen abgeschlossen und das System kann benutzt werden. Die zugehörigen Treiber werden während der Installation mit in das von Ihnen gewählte Installationsverzeichnis kopiert.

Sollte Windows diese Treiber nicht automatisch finden, so geben Sie den Pfad "C:\Program Files\ **X-Lap\USB-Drivers"** bei der Treiberinstallation im entsprechenden Fenster ein.

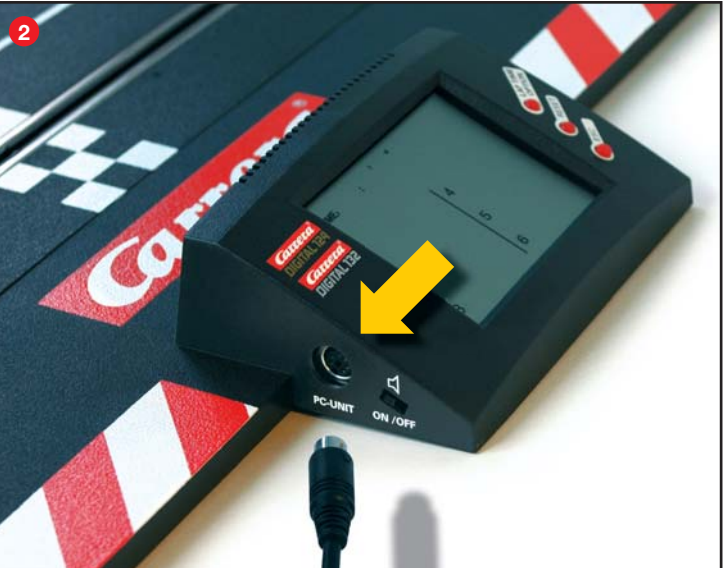

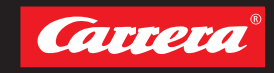

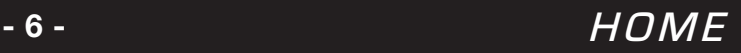

## 5. Starten von X-Lap

#### Abb. **0**

Vor jedem Start Carrera Black Box einschalten und *X-Lap* Icon auf Desktop anklicken.

#### Abb. **<sup>2</sup>**

*X-Lap* prüft automatisch die Verbindung zwischen Computer und Rundenzähler.

#### Abb. **<sup>3</sup>**

Im Display des Carrera Rundenzählers muss bei erfolgreicher Verbindung zum PC "PC Access" stehen.

#### Abb. **<sup>4</sup>**

Erklärung der unteren Symbolleiste:

- **<sup>A</sup> "Connected to: Com…"** = über USB verbun dene Com Schnittstelle
- **B** "grün" = verbunden, "rot" = keine Verbindung, **Demomodus**
- **<sup>C</sup>** Ständige Prüfung der Verbindung, optisch sichtbar durch Wechsel des Schrägstrichs
- **<sup>D</sup> "Software version"** = aktuelle *X-Lap* Version
- **B** "Hardware Id" = System-ID notwendig für den Kundendienst
- **<sup>F</sup> "Software version hardware"** = aktuelle Soft wareversion des Carrera Rundenzählers
- **<sup>G</sup> Hinweis:** Das Häkchen **<sup>G</sup> muss** gesetzt blei ben, da sonst keine Verbindung mit der *PC UNIT* aufgebaut werden kann.

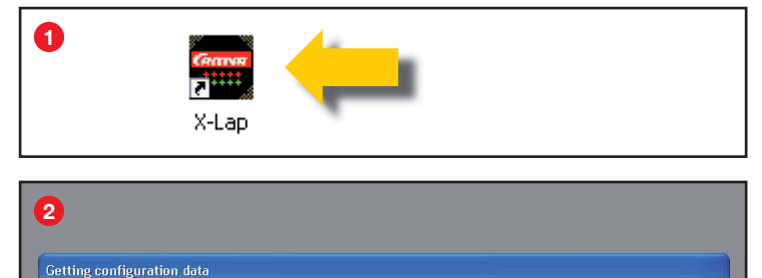

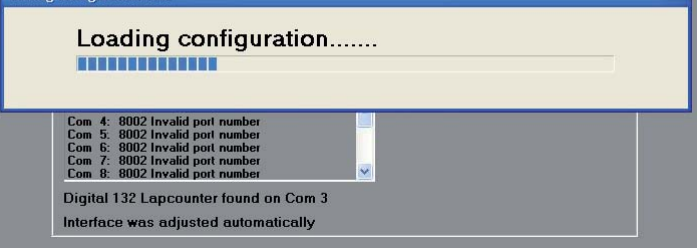

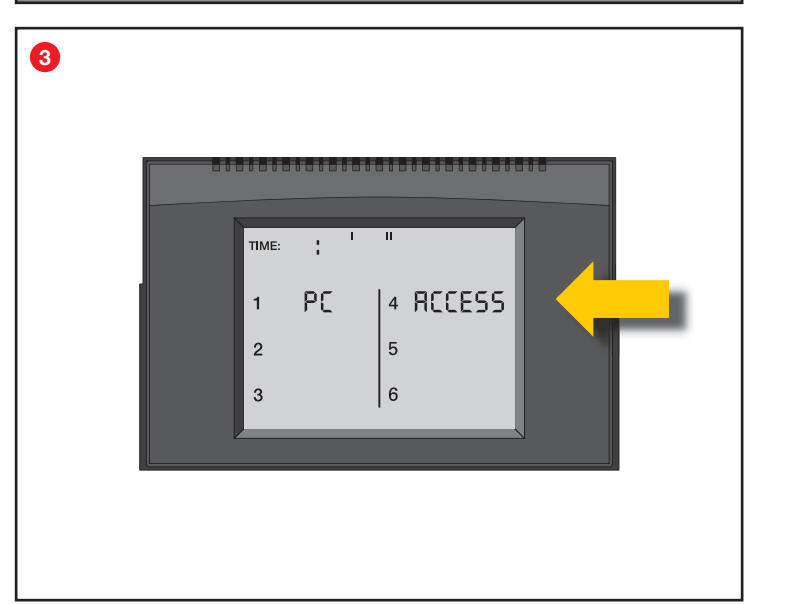

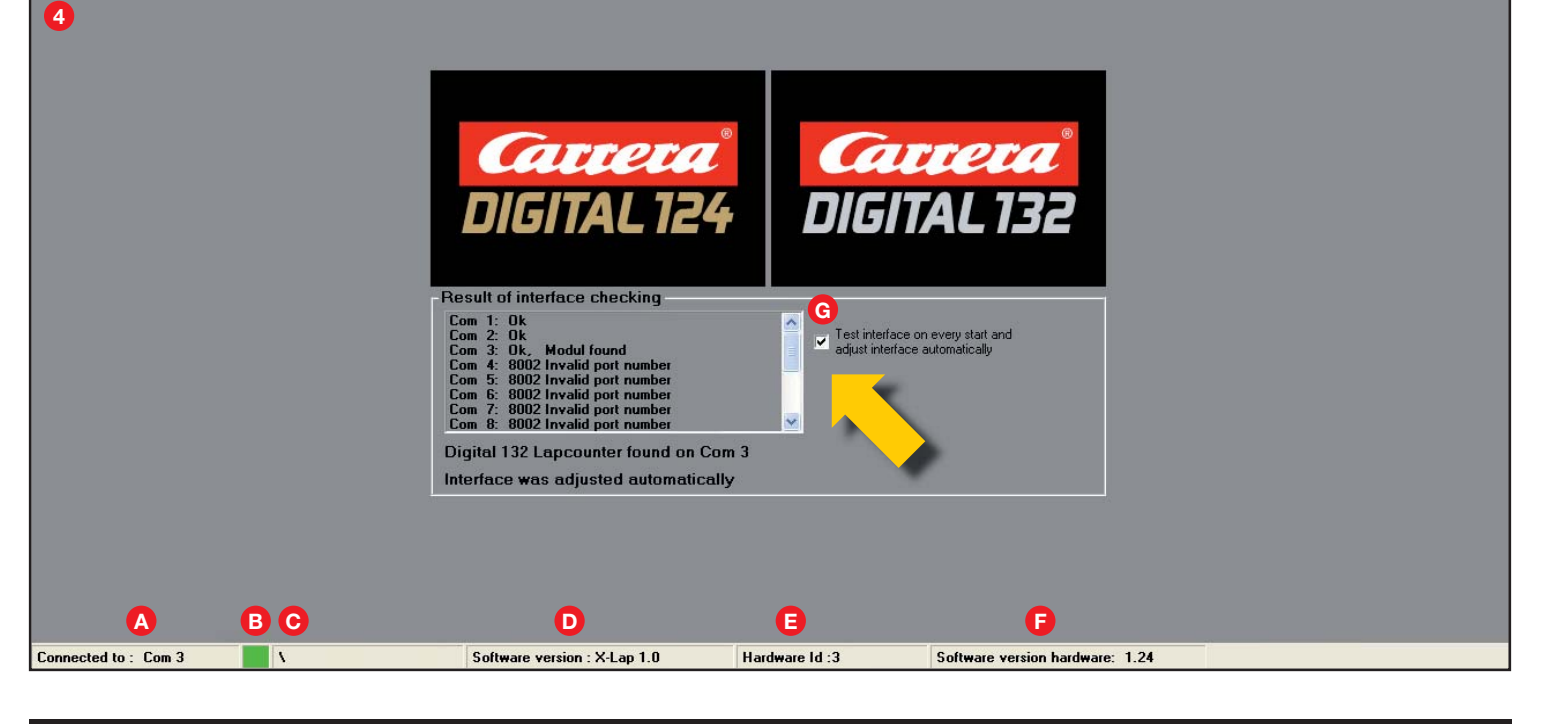

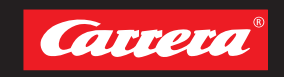

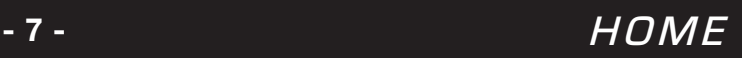

### 6.1 Allgemeine Erklärungen

#### **ACHTUNG:**

Fahren/Training ist bei angeschlossener *PC UNIT* jederzeit möglich. Der Carrera Rundenzähler zählt auf Grund der Verbindung mit dem Programm *X-Lap* erst nach Aktivierung eines Runden-/ Zeitrennens.

#### Abb. **0**

Zum Verlassen des Programms "Quit X-Lap" klicken.

### 6.2 Race Monitor

#### Abb. **<sup>2</sup>**

Auswahl des *Race Monitors* über die Menüleiste.

#### Abb. **<sup>3</sup>**

Der *Race Monitor* öffnet sich. Bei Erstgebrauch von *X-Lap* kann dieser auf eine gewünschte Größe gezogen werden. Einstellungen werden automatisch abgespeichert und bei erneutem Öffnen beibehalten.

#### Abb. **<sup>4</sup>**

- **<sup>A</sup>** Fahrer-/ Fahrzeugposition (bis zu 6 Fahrer zu züglich 1 *Autonomous Car* und 1 *Pace Car*)  **ACHTUNG:** Wenn gleichzeitig mehrere *Auto nomous Cars* fahren, dann werden diese zu sammen auf der Position 7 gezählt und alle *Pace Cars* werden zusammen auf der Position 8 gezählt.
- **B** Fahrer-/ Fahrzeugname
- **<sup>C</sup>** Abbildung der Fahrer/Fahrzeuge (Siehe 6.4)
- **<sup>D</sup>** Beste Rundenzeit
- **<sup>E</sup>** Zuletzt gefahrene Rundenzeit
- **<sup>F</sup>** Gefahrene Runden

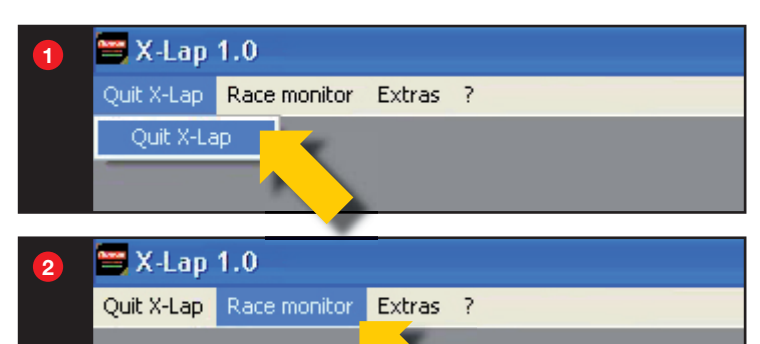

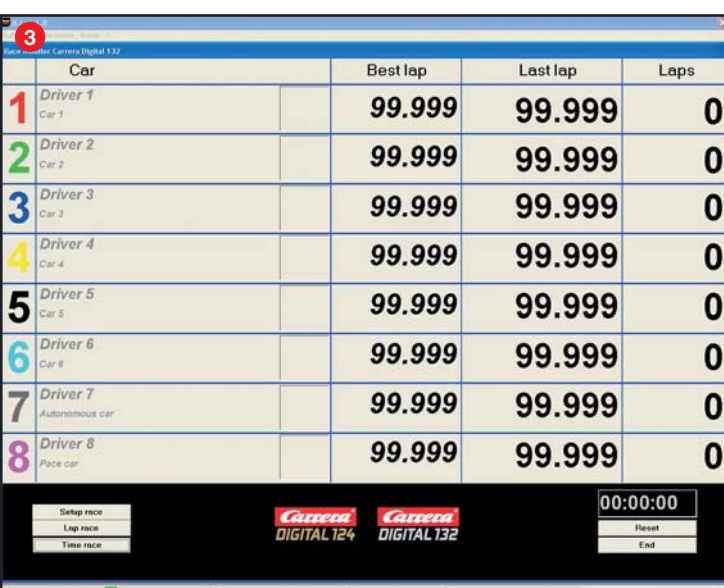

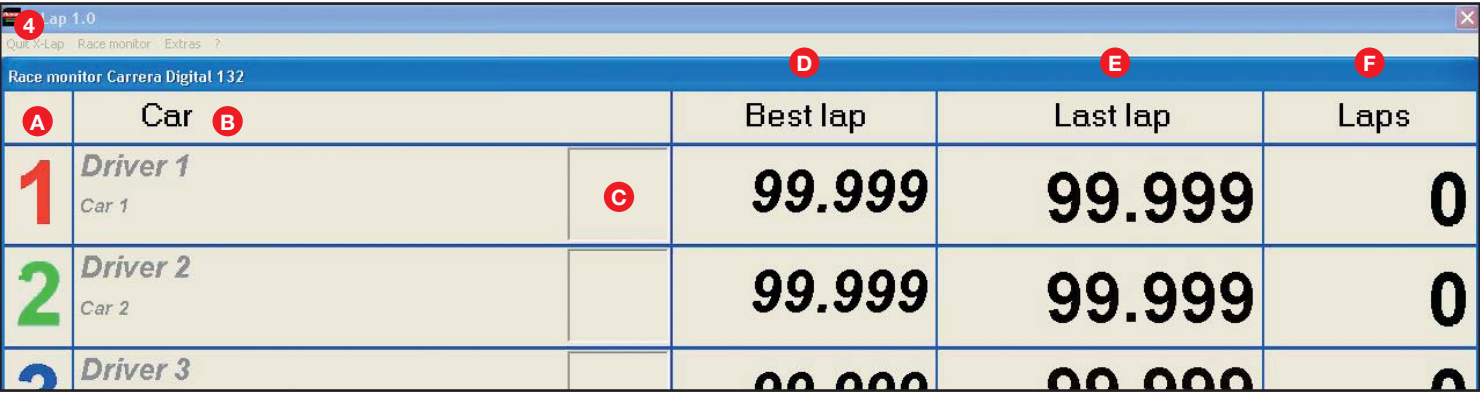

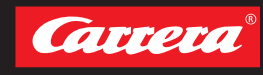

**- 8 -** HOME

#### Abb. **<sup>5</sup> <sup>I</sup>** Zeitrennen **<sup>G</sup>** Zugriff auf Fahrer- und Fahrzeugdatenbanken **<sup>J</sup>** Zurückstellen des *Race Monitors* **"Setup race" <sup>K</sup>** Schließen des *Race Monitors* **G** Rundenrennen Drivor<sub>8</sub> 99.999 99.999 **5** 0 Pace car 00:00:00 **G** Setup race **<sup>H</sup> <sup>J</sup>** Lan race **Time race I K** ected to : Com 3 Software version : X-Lap 1.0 Hardware Id:3 Software version hardware: 1.24

### 6.3 Setup Race

### Abb. **<sup>6</sup>**

- **<sup>A</sup>** Eingabe von Fahrer- und Fahrzeugnamen oder Auswahl aus Datenbanken **<sup>B</sup>** und **<sup>E</sup>**
- **<sup>B</sup>** Übersicht der gewählten Fahrerdatenbank (siehe 6.4)
- **<sup>C</sup>** Pfad zu oben aufgeführter Datenbank
- **<sup>D</sup>** Pfad zu Rennergebnissen
- **<sup>E</sup>** Übersicht der gewählten Fahrzeugdatenbank
- **<sup>F</sup>** Pfad zu oben aufgeführter Fahrzeugdatenbank
- **<sup>G</sup>** Zurücksetzen aller eingegebenen Fahrer- bzw. Fahrzeugdaten
- **<sup>H</sup> "Ok"** klicken, um Einstellungen zu übernehmen
- **<sup>I</sup> "Cancel"** für Abbruch klicken. Eingabe von Fahrer- und Fahrzeugname werden nicht ge speichert.
- **<sup>J</sup>** Zur Auswahl welches Bild im *Race Monitor* an gezeigt werden soll (Anlegen der Fahrer- oder Fahrzeugdaten siehe 6.4 )

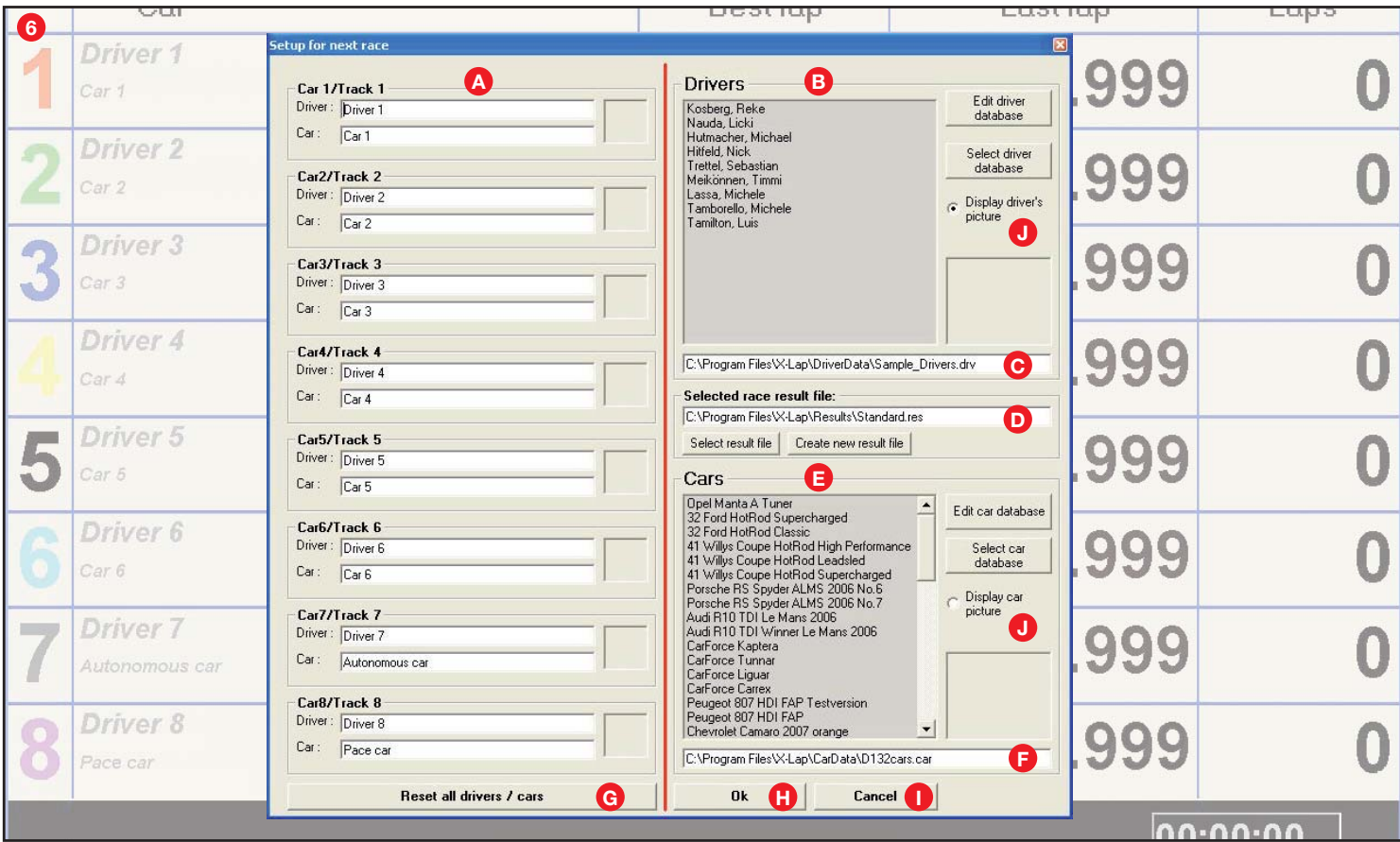

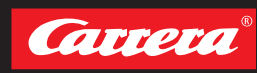

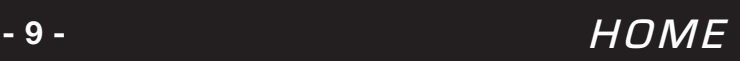

#### 6.4 Fahrer- bzw. Fahrzeugdaten anlegen

#### Abb. **0**

Zur Bearbeitung der Fahrer-/ Fahrzeugdatenbank klicken Sie **"Edit driver database" <sup>A</sup>** bzw. **"Edit car database" <sup>B</sup>** .

#### Abb. **<sup>8</sup>**

**"Car and drivers Database"** öffnet sich. Auswahl zwischen "Driver database" und **"Car database" <sup>A</sup>** .

Um einen neuen Fahrer bzw. ein neues Fahrzeug anzulegen, klicken Sie "Add driver" bzw. **"Add car" <sup>B</sup>** .

Zur Erklärung weiterer Programmierungsschritte wird ab jetzt der "Fahrer" in den Screenshots verwendet.

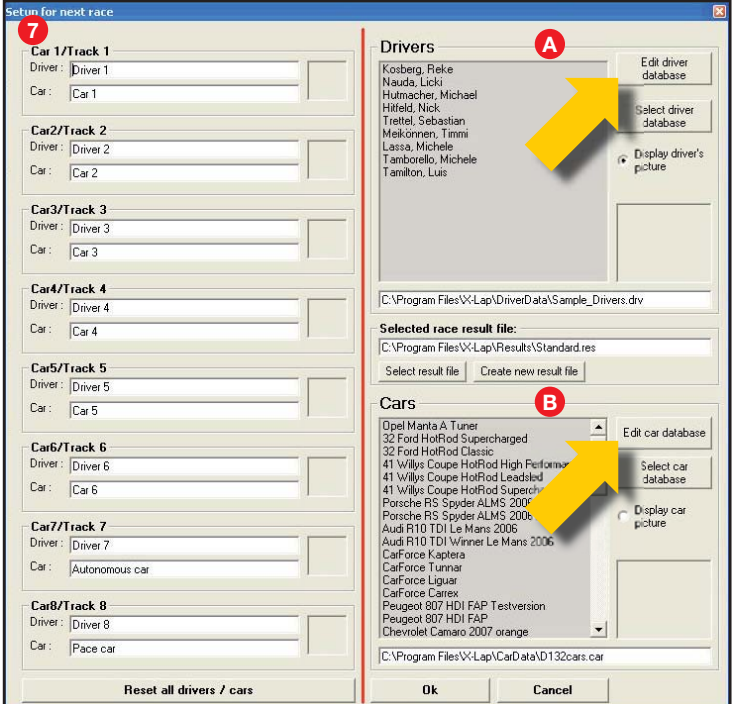

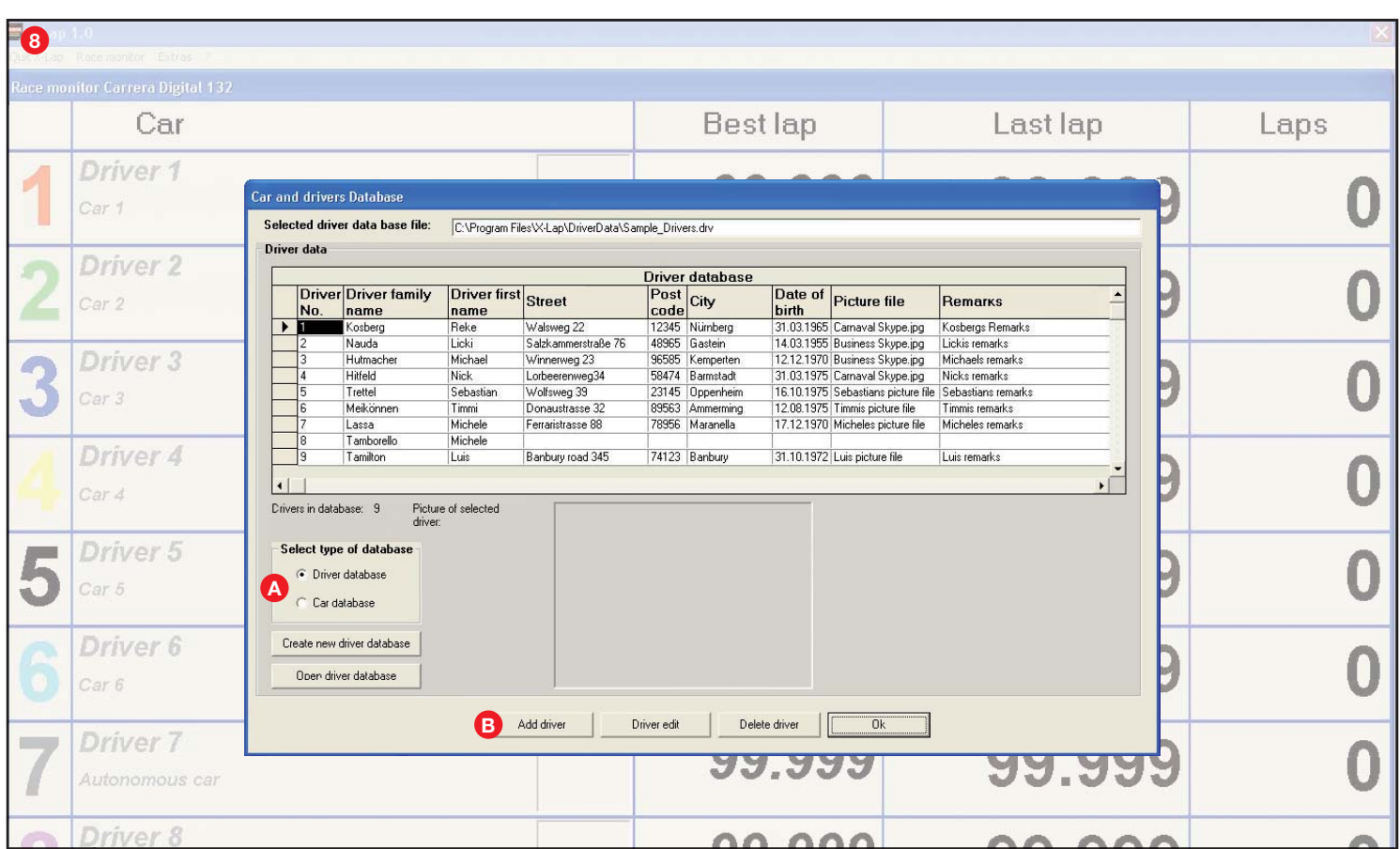

#### Abb. **<sup>9</sup>**

Geben Sie alle gewünschten Daten zum Fahrer bzw. Fahrzeug ein.

Für die Auswahl eines Fahrerbildes bzw. Fahrzeugbildes über den Button "Select driver pic**ture file**" bzw. "Select car picture file" **A**. Wenn Sie kein passendes Bild vom Fahrer bzw. Fahrzeug haben, lassen Sie das Feld leer.

#### Abb. **<sup>10</sup>**

Alle Fahrerbilder **müssen** unter "C:\Program Files\ **X-Lap\DriverData"** und alle Fahrzeugbilder unter **"C:\Program Files\X-Lap\CarData"** abgespeichert sein. Gewünschtes Bild markieren, mit "Open" übernehmen.

#### Abb.  $\mathbf{\Phi}$

Eingaben mit "Enter new driver data" bzw. **"Enter new car data"** speichern.

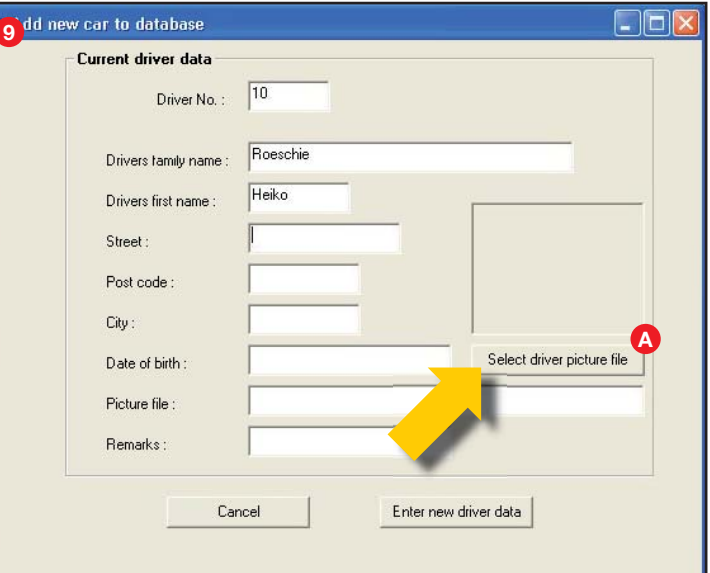

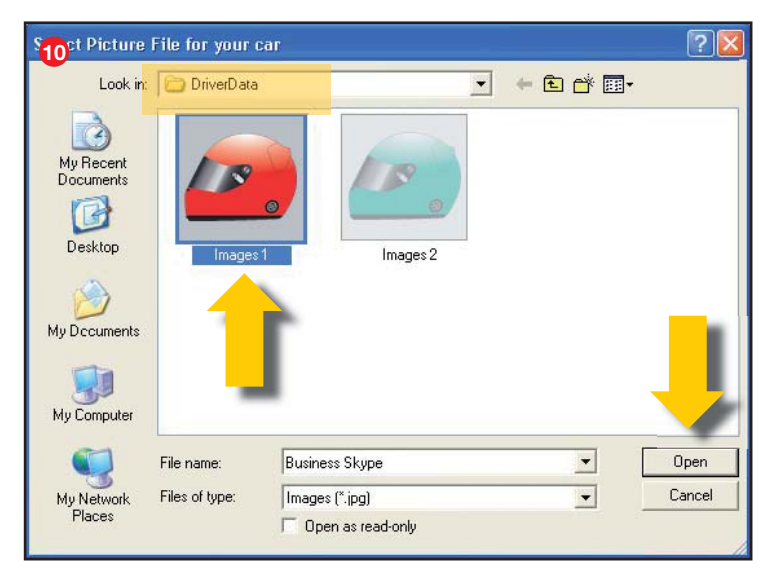

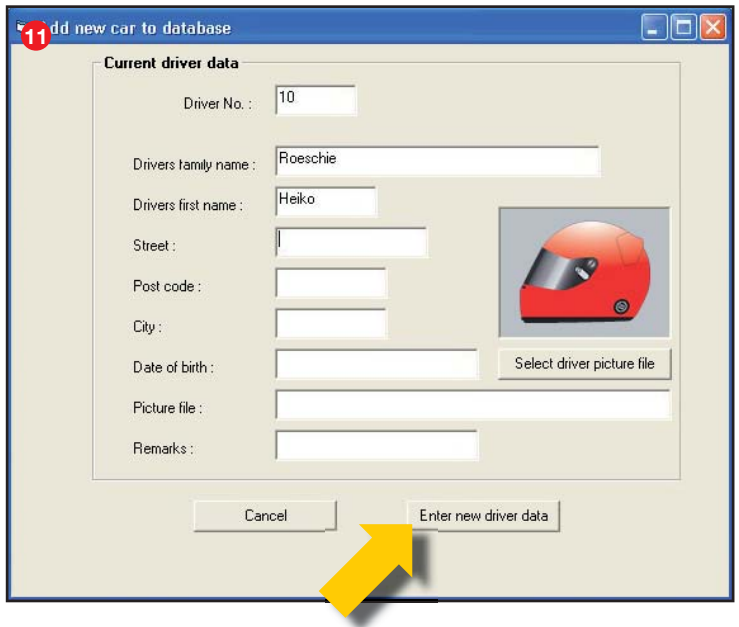

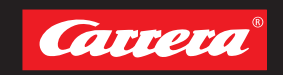

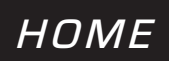

#### 6.5 Fahrer- bzw. Fahrzeugdaten bearbeiten

#### Abb. **<sup>12</sup>**

Zum Öffnen gewünschte Zeile markieren **<sup>A</sup>** "Driver edit" bzw. "Edit car" klicken.

#### Abb. **<sup>13</sup>**

Gewünschte Daten ändern/löschen mit "Enter **new driver data"** bzw. **"Enter new car data"** speichern.

#### Abb.  $\bullet$

Zum Löschen gewünschte Zeile markieren **<sup>A</sup>** , **"Delete driver"** bzw. **"Delete car"** anklicken **<sup>B</sup>** . Bei nachfolgender Sicherheitsfrage "Yes" **G** klicken.

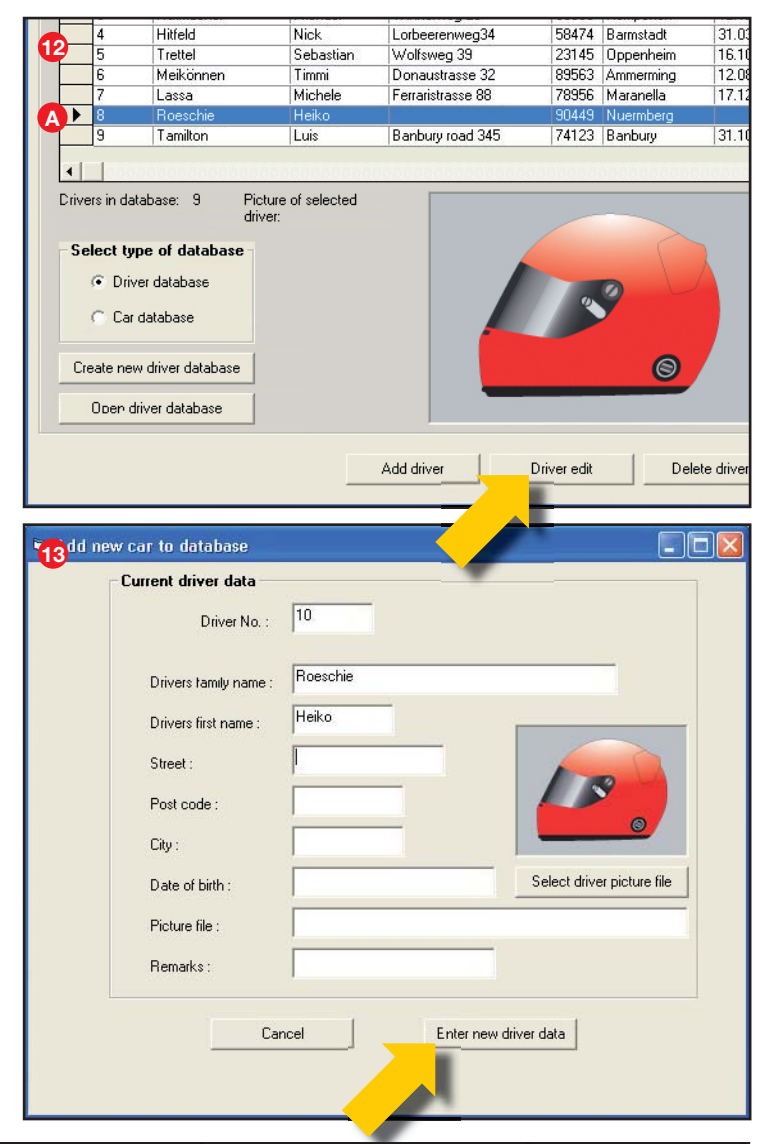

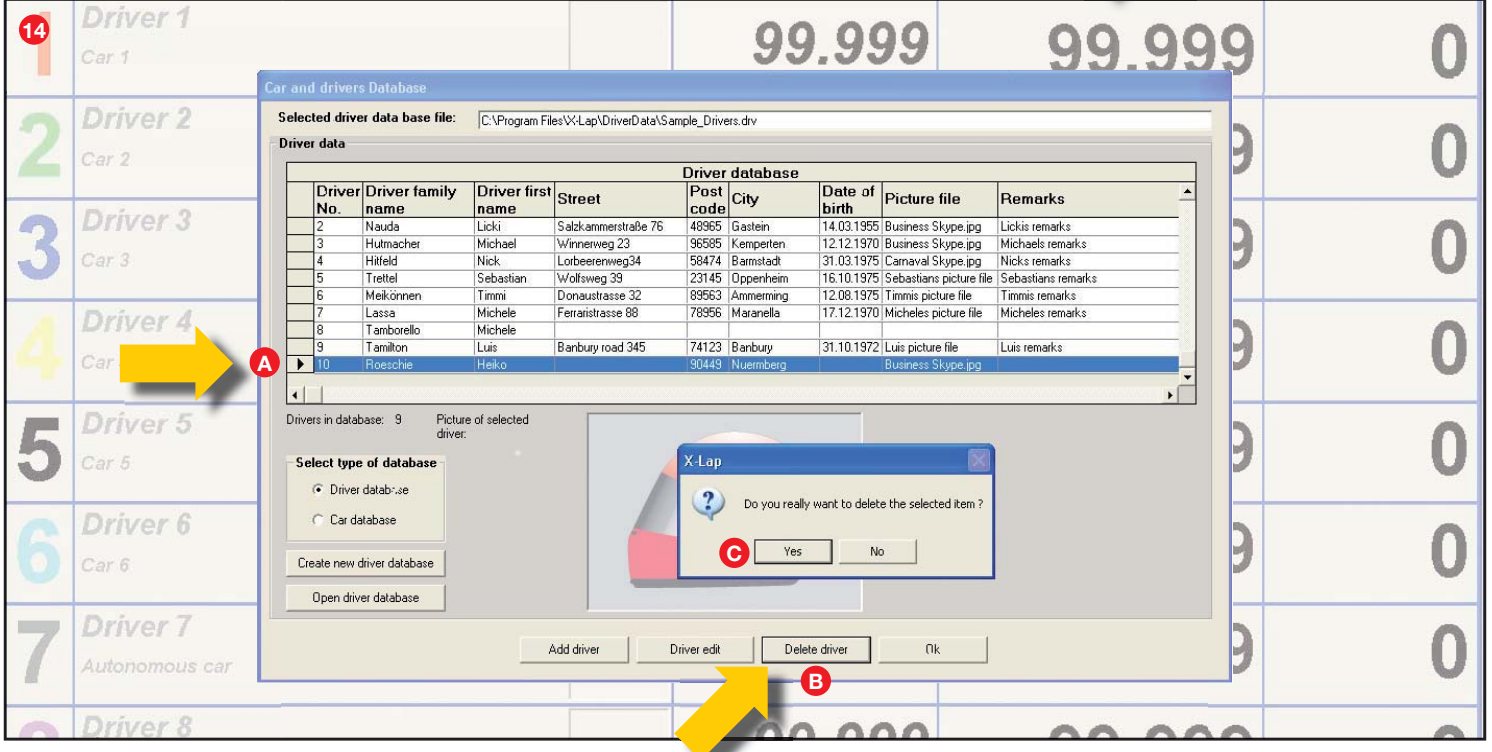

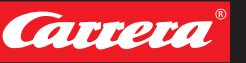

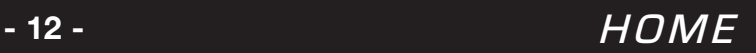

#### 6.6 Datenbanken anlegen (Fahrer und Fahrzeuge)

#### Abb. **<sup>15</sup>**

Zur Erstellung einer neuen Fahrer- bzw. Fahrzeugdatenbank, klicken Sie "Create new driver **database"** bzw. **"Create new car database"**.

#### Abb. **<sup>16</sup>**

Geben Sie den gewünschten Datenbanknamen unter **"File name"** ein und bestätigen Sie mit **"Save"**. (Hier als Beispiel **"monday-race"**)

#### **ACHTUNG:**

Für den Zugriff auf die Datenbank **müssen** alle Fahrerdatenbanken unter "C:\Program Files\X-**Lap\DriverData"** und alle Fahrzeugdatenbanken unter "C:\Program Files\X-Lap\CarData" abgespeichert sein.

#### Abb. **17**

Danach können die gewünschten Daten für Fahrer bzw. Fahrzeuge (entsprechend Punkt 6.4) eingeben werden. Bestätigen Sie die Daten mit "Ok".

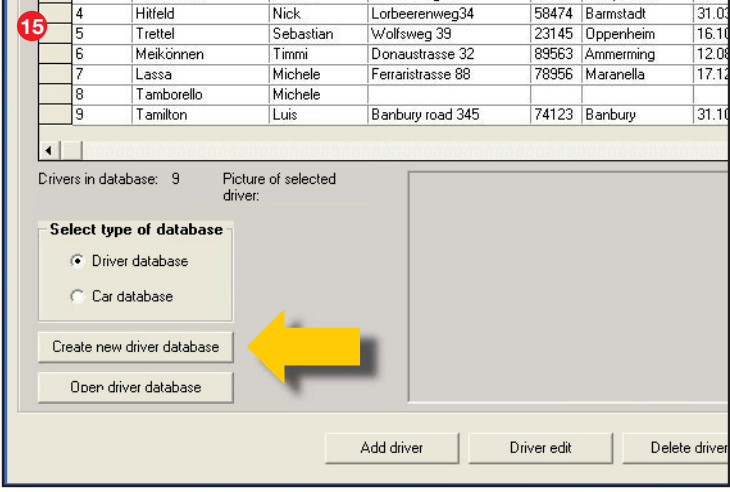

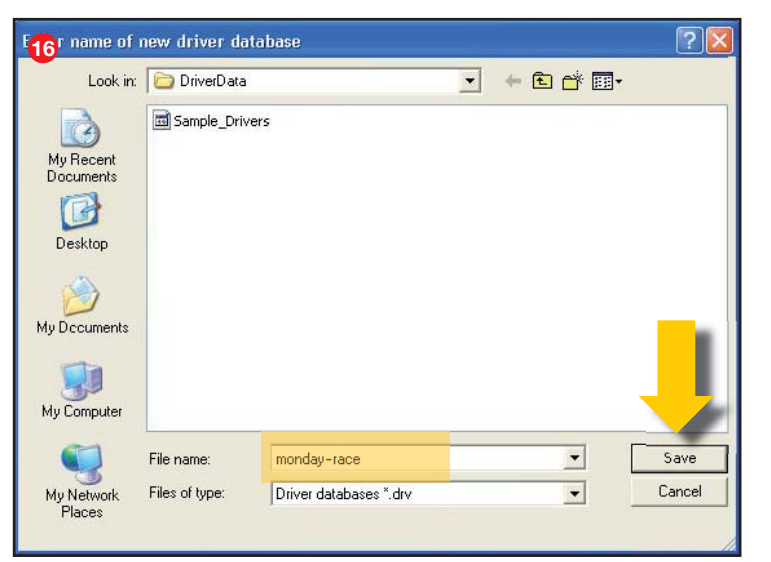

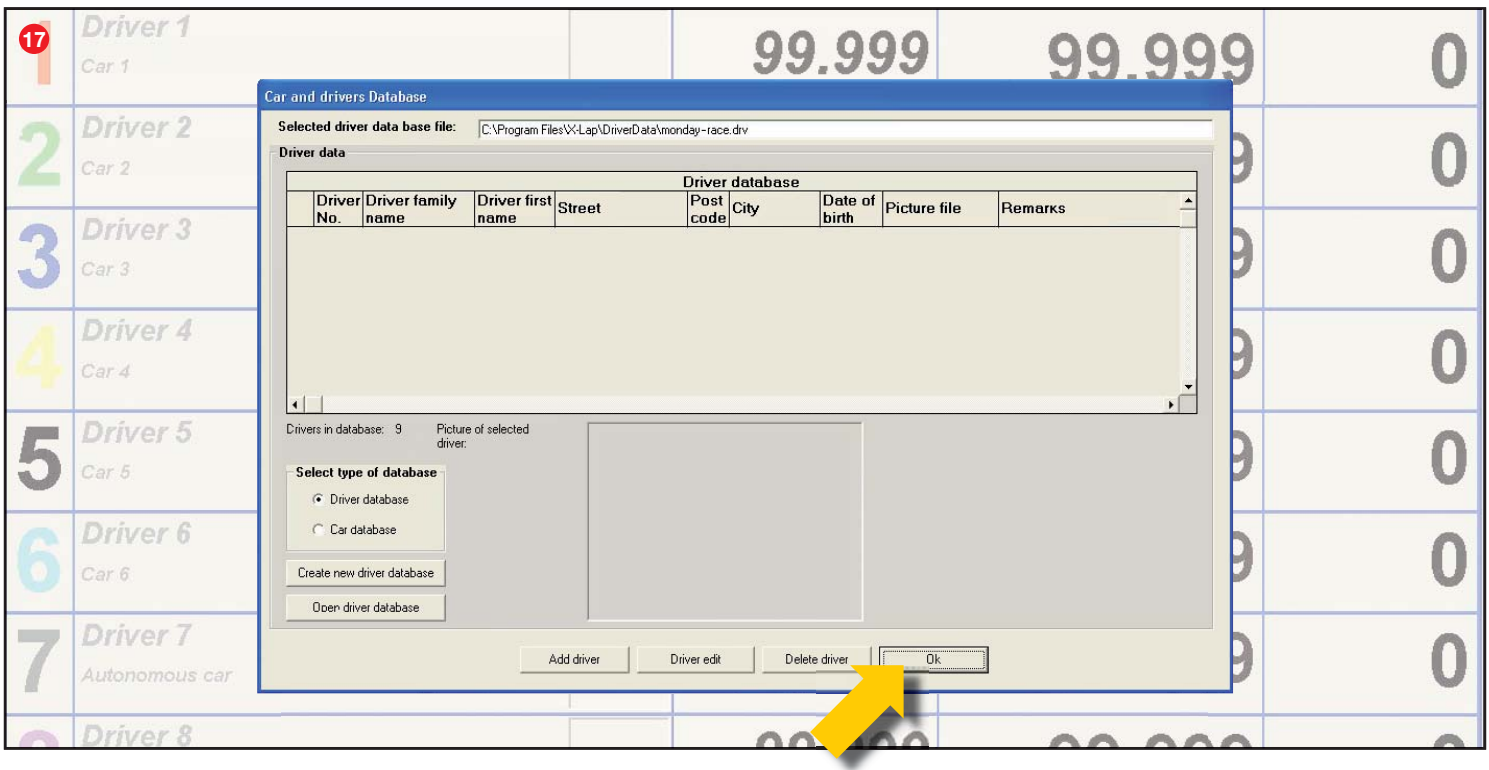

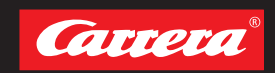

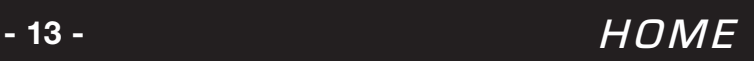

### 6.7 Auswahl einer Datenbank

#### Abb. **<sup>18</sup>**

Um eine andere Datenbank als angezeigt auszuwählen, klicken Sie "Select driver database" bzw. "Select car database".

#### Abb. **<sup>19</sup>**

Wählen Sie die gewünschte Datenbank aus und bestätigen Sie mit "Open". (Hier als Beispiel "monday-race")

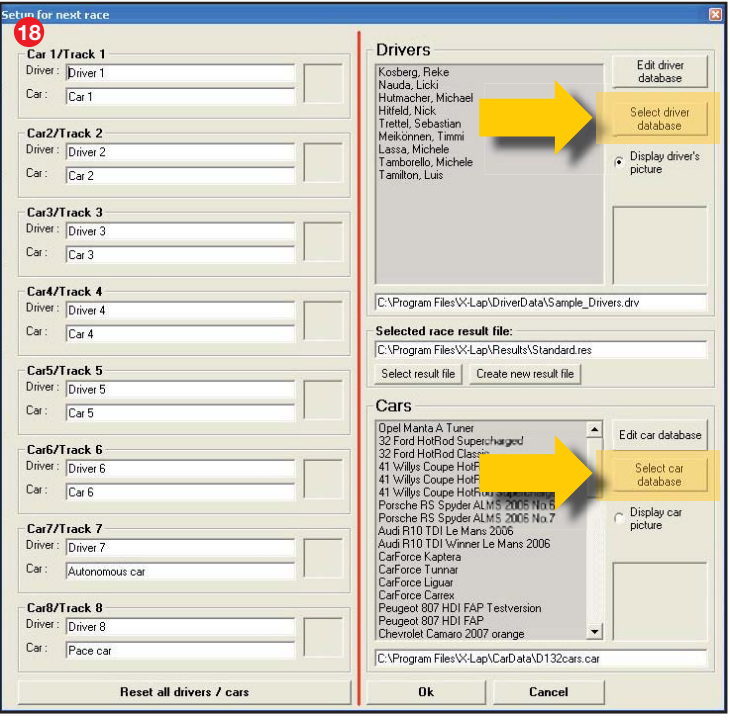

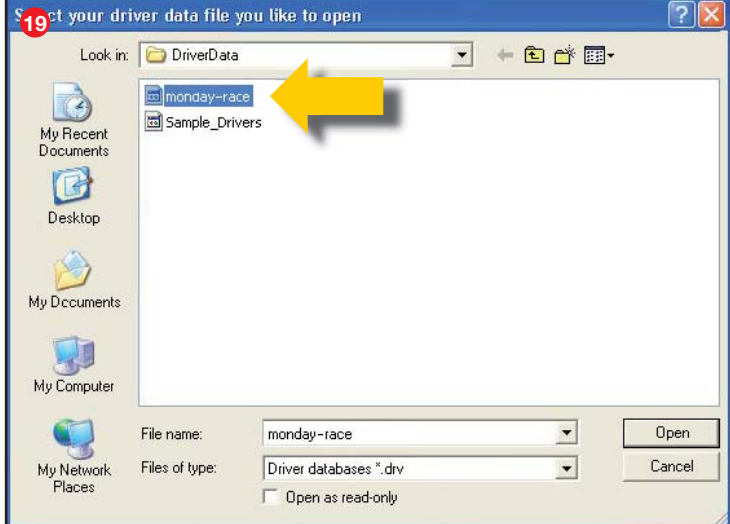

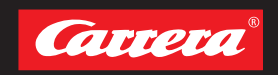

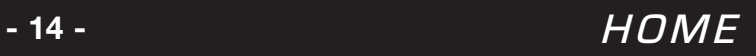

### 6.8 Auswahl Fahrer bzw. Fahrzeug

#### Abb. **<sup>20</sup>**

Wählen Sie mit der linken Maustaste den gewünschten Fahrernamen **A** bzw. Fahrzeugtyp **<sup>B</sup>** aus und ziehen Sie diesen an die gewünschte "Driver/Car Position" **G**. Der Fahrer bzw. Fahrzeugname kann auch direkt über die Tastatur eingegeben werden.

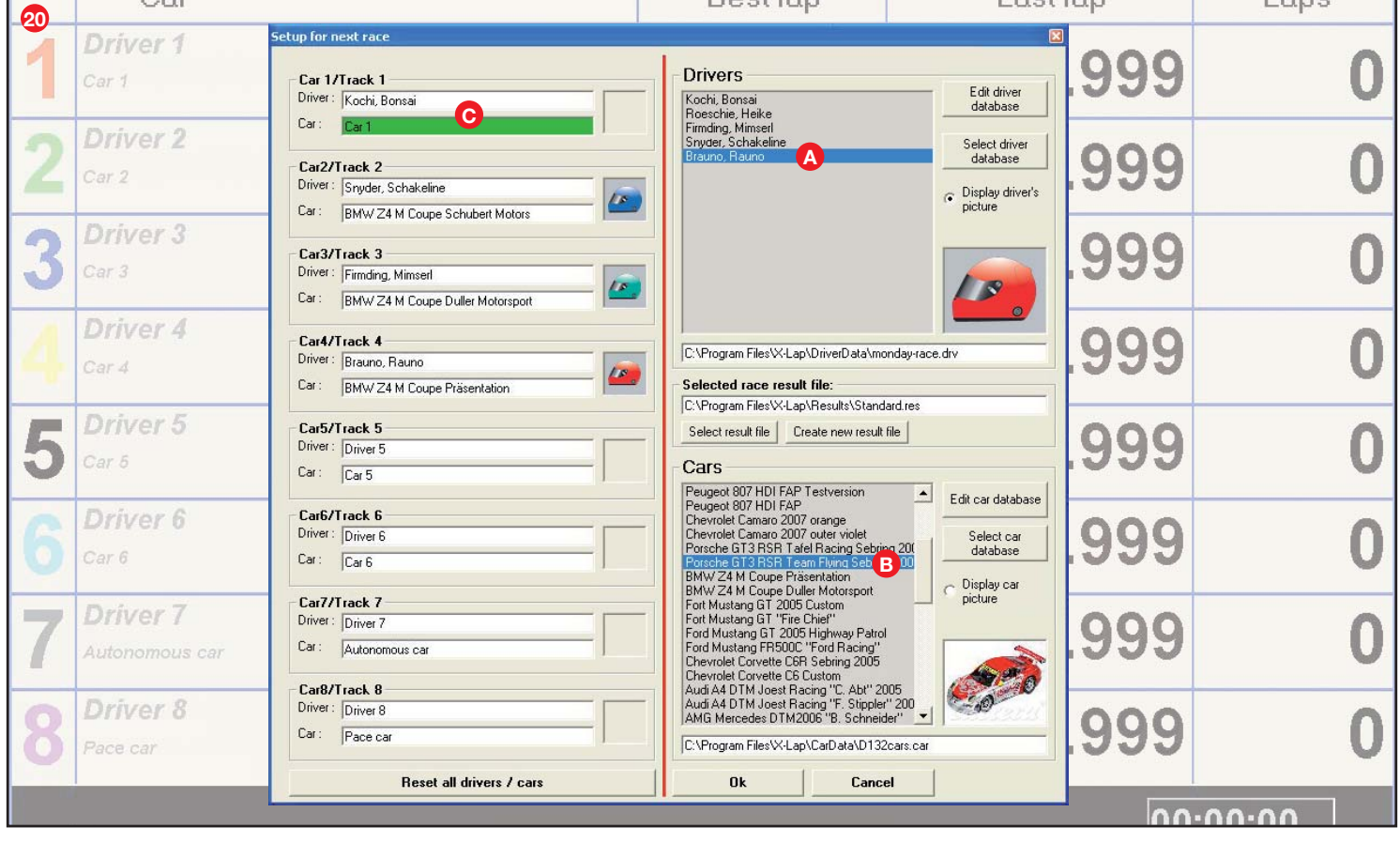

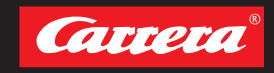

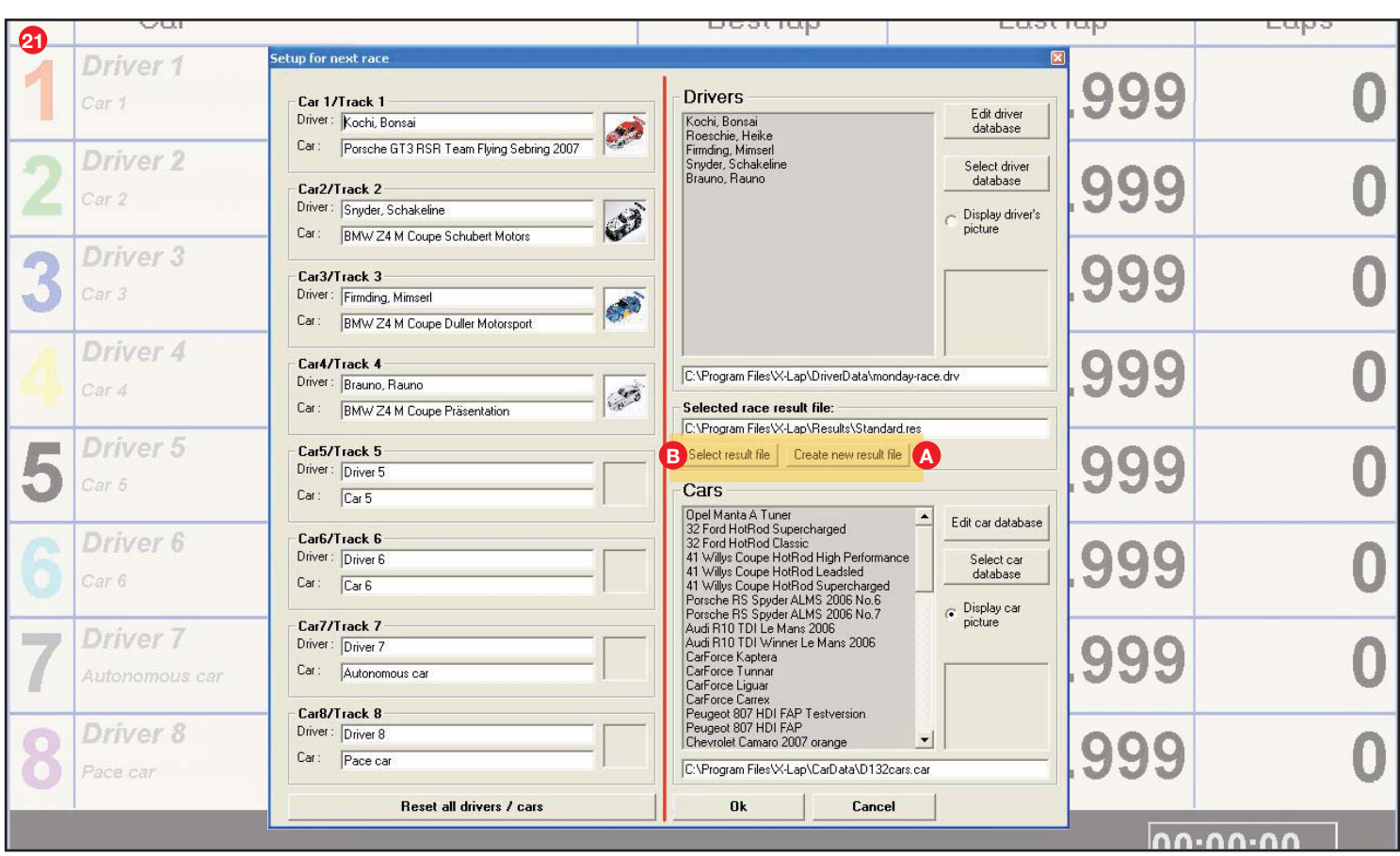

#### 6.9 Datenbank für Rennergebnisse anlegen bzw. auswählen

#### Abb. **<sup>21</sup>**

Zur Erstellung einer neuen Ergebnisdatenbank **klicken Sie "Create new result file"**  $\Omega$ **.** 

#### Abb. **<sup>22</sup>**

Geben Sie den gewünschten Datenbanknamen unter "File name" ein und bestätigen Sie mit "Save". Hier als Beispiel "monday-race.res".

#### Abb. **<sup>21</sup>**

Um eine andere Datenbank auszuwählen, klicken Sie "Select result file" **B**.

#### Abb. **<sup>23</sup>**

Hier als Beispiel "monday-race.res".

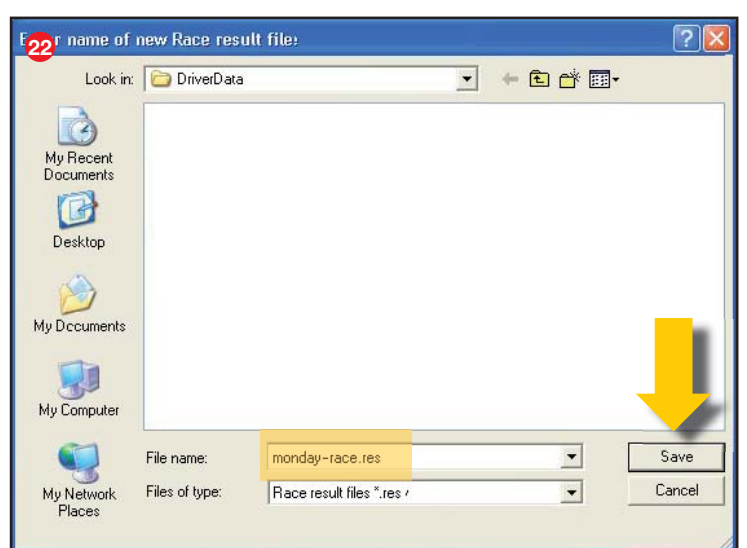

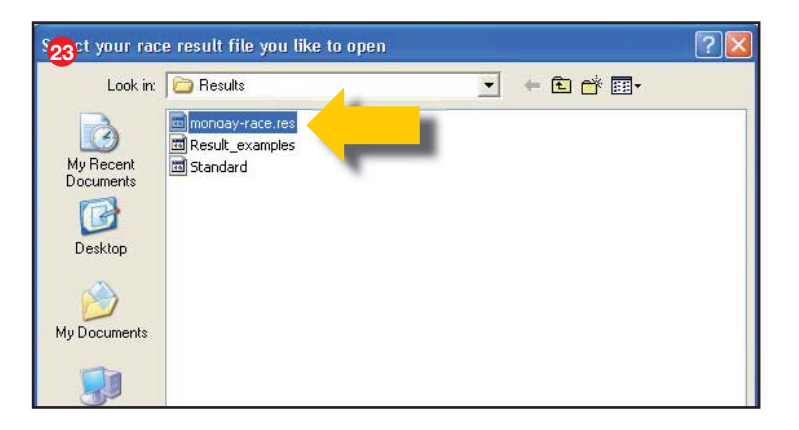

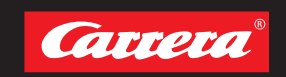

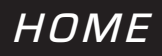

## 7. Rundenrennen

#### Abb. **0**

Zum Starten des Rundenrennens klicken Sie auf **"Lap race"**.

#### Abb. **<sup>2</sup>**

Eingabe der gewünschten Rundenzahl möglich. 5 Runden sind voreingestellt. Geänderte Rundenzahl wird für weitere Rennen übernommen bis diese wieder geändert wird. Rundeneingabe mit **"Ok"** bestätigen.

#### Abb. **<sup>3</sup>**

Fenster "Prepare for start" öffnet sich.

Gehen Sie wie folgt vor:

- **·** Stellen Sie das(die) vorcodierte(n) Fahrzeug(e) auf die Anschlussschiene
- **·** Drücken Sie den Startknopf der Black Box 1x
- **·** Alle 5 LED's leuchten permanent
- **·** Startknopf erneut drücken
- **·** Die Startsequenz wird eingeleitet
- **·** LED's leuchten und akustisches Signal ertönt, Rennen ist freigegeben

Fenster "Prepare for start" schließt sich umgehend mit Ablauf der Startampel automatisch.

Nach der ersten Durchfahrt des Carrera Rundenzählers springt die Anzeige unter "Last lap" auf **"0.000"**.

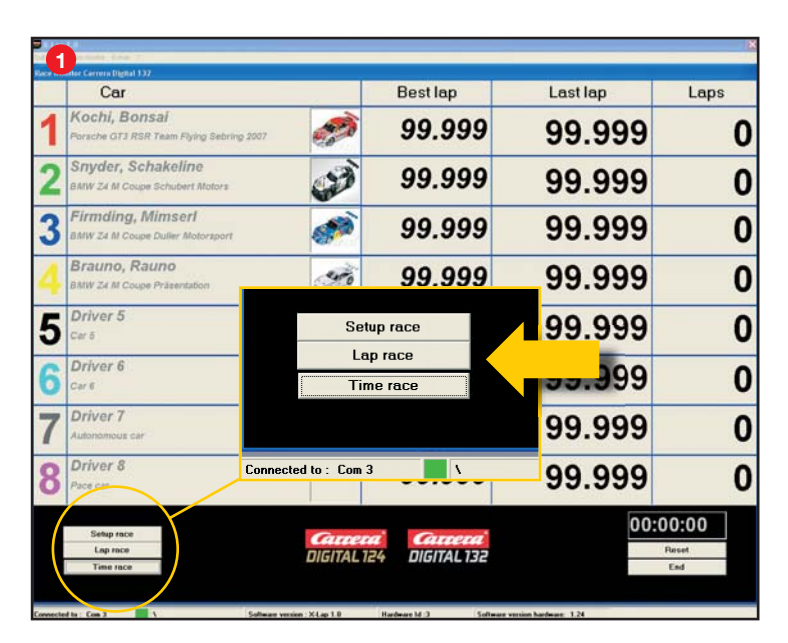

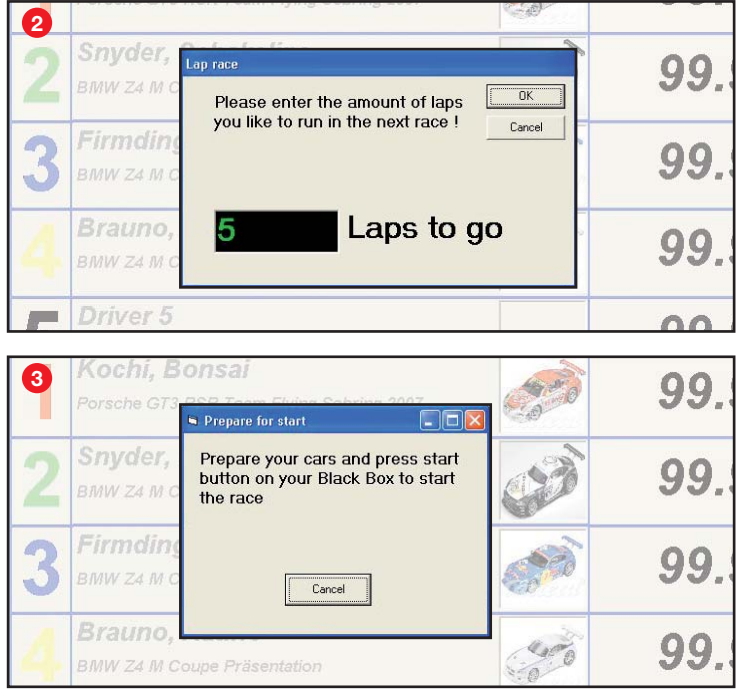

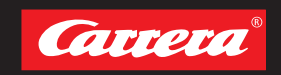

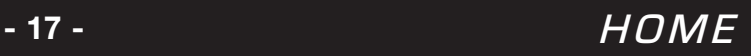

### 7. Rundenrennen

#### Abb. **<sup>4</sup>**

Wenn alle Fahrer die angegeben Rundenzahl absolviert haben, öffnet sich das Fenster "Results **of last race"**. Hier werden die Ergebnisse des gefahrenen Rennens angezeigt.

Über **"Print results" <sup>A</sup>** können diese ausgedruckt werden.

Über den Button **"Proceed" <sup>B</sup>** wird das Fenster geschlossen und die Daten in der angegebenen Rennergebnisdatenbank unter "C:\Program Files\ **X-Lap\Results\"** abgespeichert.

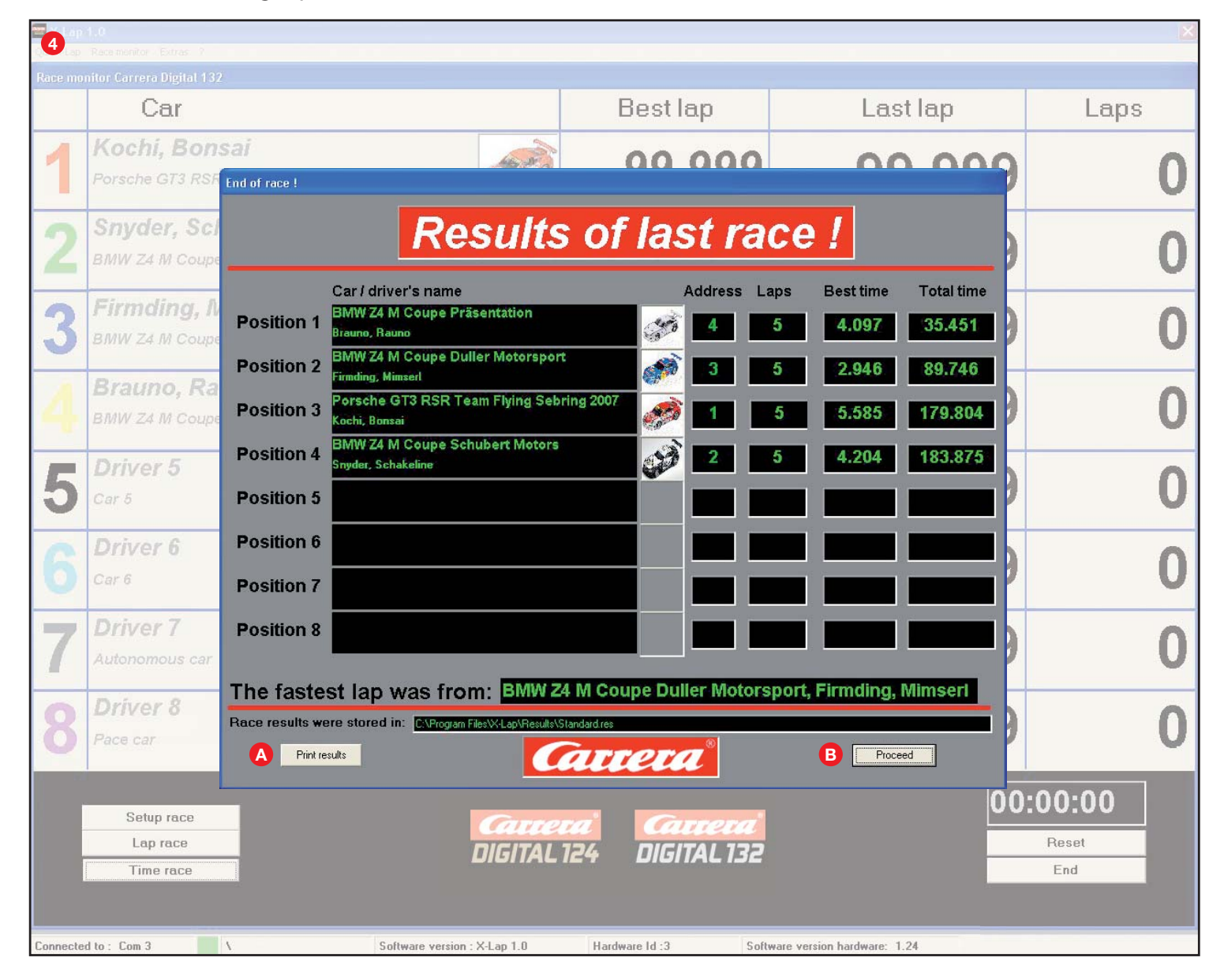

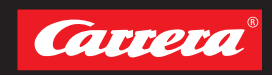

#### Abb. **0**

Zum Starten des Zeitrennens klicken Sie auf **"Time race"**.

#### Abb. **<sup>2</sup>**

Eingabe der gewünschten Zeit möglich. 3 Minuten sind voreingestellt. Geänderte Zeitangabe wird für weitere Rennen übernommen bis diese wieder geändert wird. Zeitangabe mit "Ok" bestätigen.

#### Abb. **<sup>3</sup>**

Fenster "Prepare for start" öffnet sich.

Gehen Sie wie folgt vor:

- **·** Stellen Sie das(die) vorcodierte(n) Fahrzeug(e) auf die Anschlussschiene
- **·** Drücken Sie den Startknopf der Black Box 1x
- **·** Alle 5 LED's leuchten permanent
- **·** Startknopf erneut drücken
- **·** Die Startsequenz wird eingeleitet
- **·** LED's leuchten und akustisches Signal ertönt, Rennen ist freigegeben

Fenster "Prepare for start" schließt sich umgehend mit Ablauf der Startampel automatisch.

Nach der ersten Durchfahrt des Carrera Rundenzählers springt die Anzeige unter "Last lap" auf **"0.000"**.

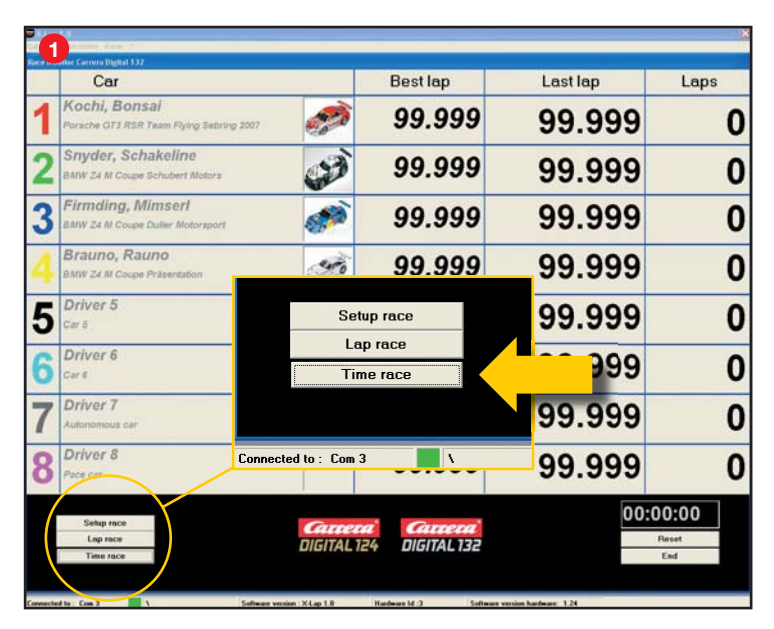

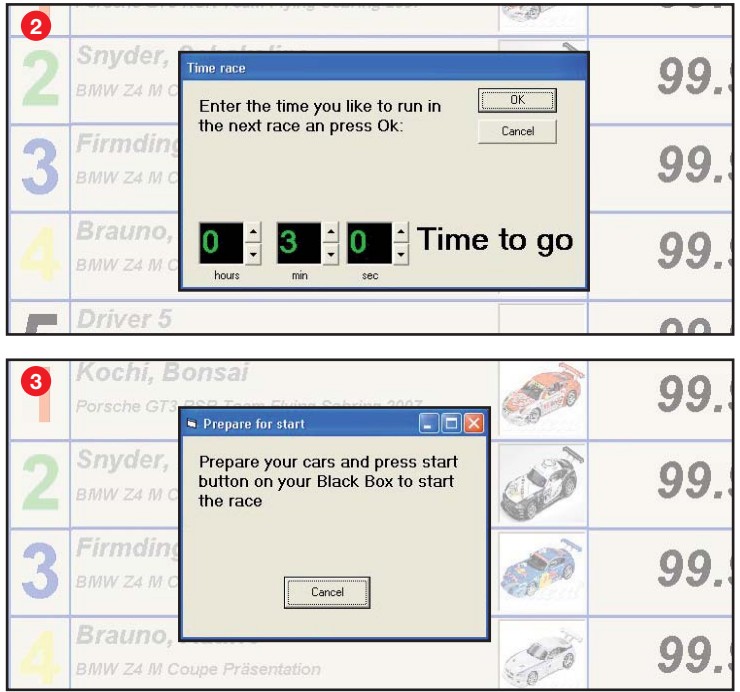

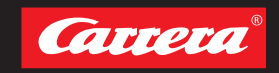

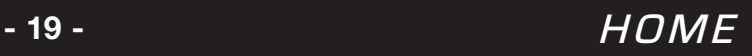

### 8. Zeitrennen

#### Abb. **<sup>4</sup>**

Wenn alle Fahrer die angegeben Zeit absolviert haben, öffnet sich das Fenster "Results of last **race"**. Hier werden die Ergebnisse des gefahrenen Rennens angezeigt.

Über **"Print results" <sup>A</sup>** können diese ausgedruckt werden.

Über den Button **"Proceed" <sup>B</sup>** wird das Fenster geschlossen und die Daten in der angegebenen Rennergebnisdatenbank unter "C:\Program Files\ **X-Lap\Results\"** abgespeichert.

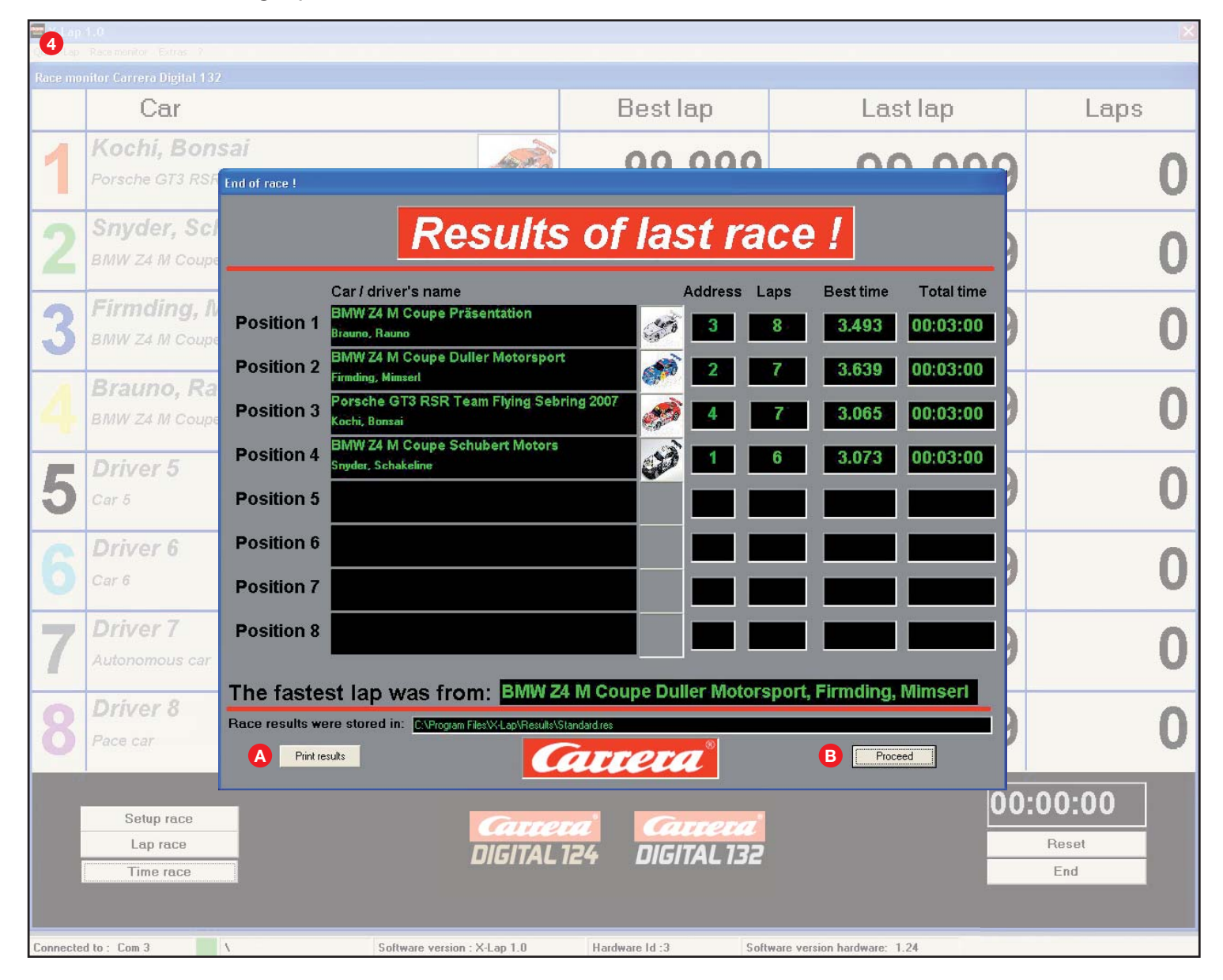

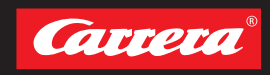

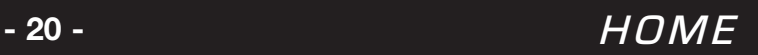

#### Abb. **0**

Über den Menüpunkt "Extras" haben Sie die Auswahl zwischen "Settings", "Race results" und **"Databases"**.

### 9.1 Settings

#### Abb. **<sup>2</sup>**

**"Connection"**: Zuordnung der Com-Schnittstelle. **Häkchen gesetzt lassen, damit** *X-Lap* **die Verbindung automatisch sucht!**

#### Abb. **<sup>3</sup>**

**"Properties"**: Runden, die unterhalb der eingegebenen Mindestrundenzeit gefahren werden, werden vom Rundenzähler nicht gezählt.

#### Abb. **<sup>4</sup>**

**"Race monitor": Wenn Häkchen bei "Load race monitor immediately"** gesetzt ist, wird der Race Monitor automatisch beim Start von *X-Lap* aktiviert. Über den Button "Set default size" wird die Fenstergröße des Race Monitors zurückgesetzt.

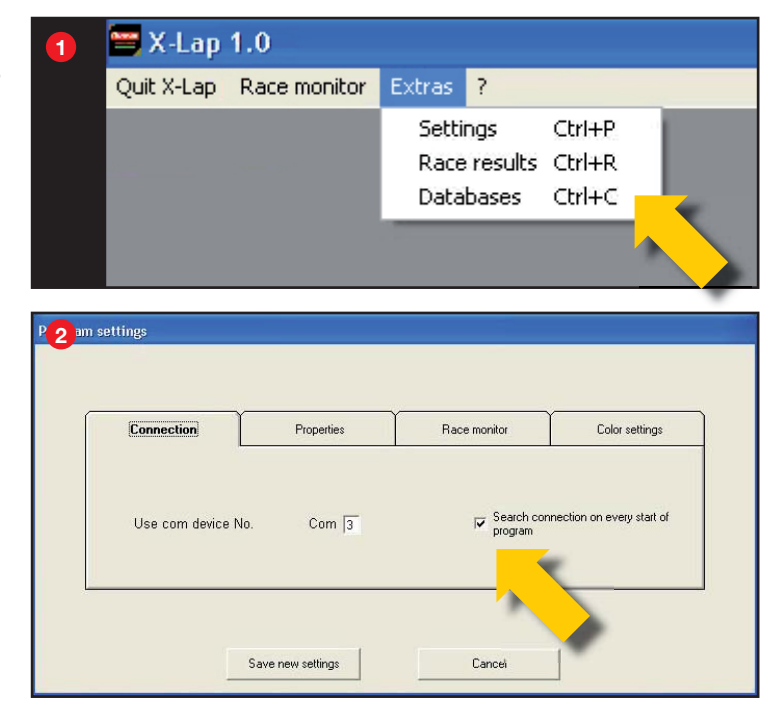

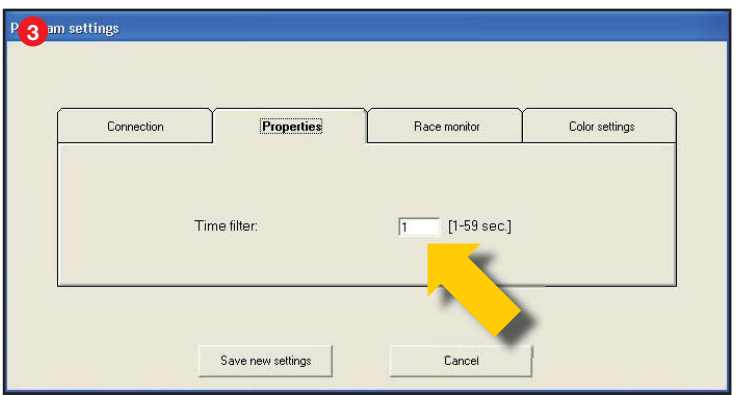

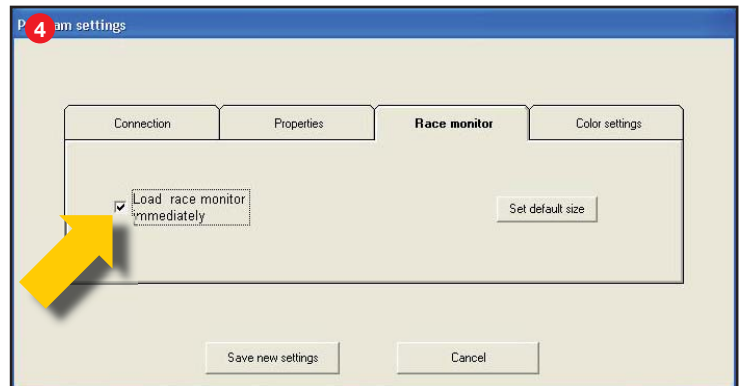

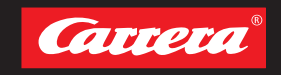

#### Abb. **<sup>5</sup>**

**"Color settings"**: Farbauswahl für Fahrer-/ Fahrzeugpositionen im *Race Monitor.*

#### Abb. **<sup>6</sup>**

Um die Farbeinstellungen zu ändern, klicken Sie auf die zu ändernde Farbe und wählen Sie in der Farbpalette eine gewünschte Farbe aus und bestätigen Sie diese mit "Ok".

Alle oben erwähnten Einstellungen werden über den Button "Save new settings" abgespeichert und bleiben bis zur nächsten Änderung bestehen.

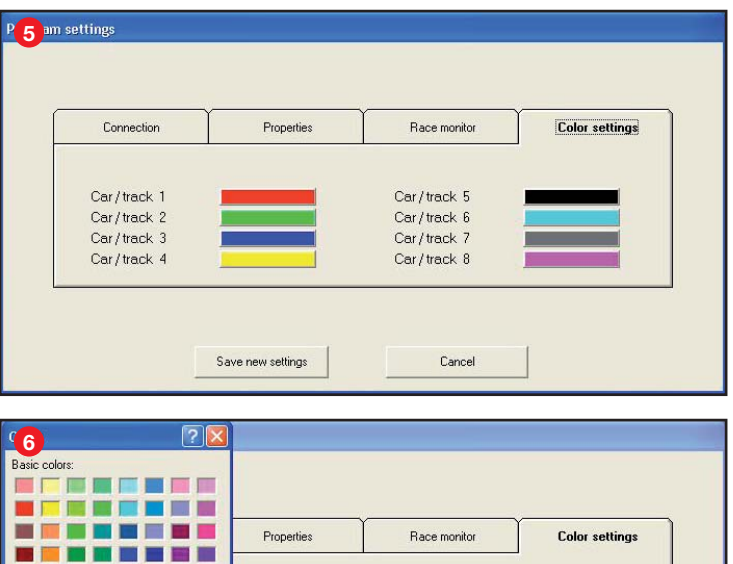

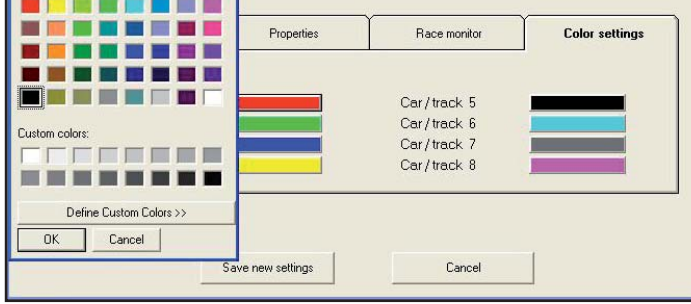

### 9.2 Race Results

#### Abb. **<sup>7</sup>**

**"Race results"**: Die Datenbank zu Rennergebnissen öffnet sich. Sämtliche Rennergebnisse einer Datenbank werden hier im Überblick dargestellt.

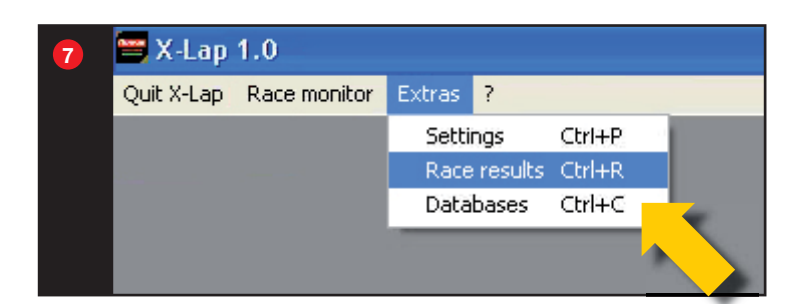

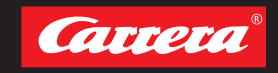

#### **8**

### Final results **Carrera**

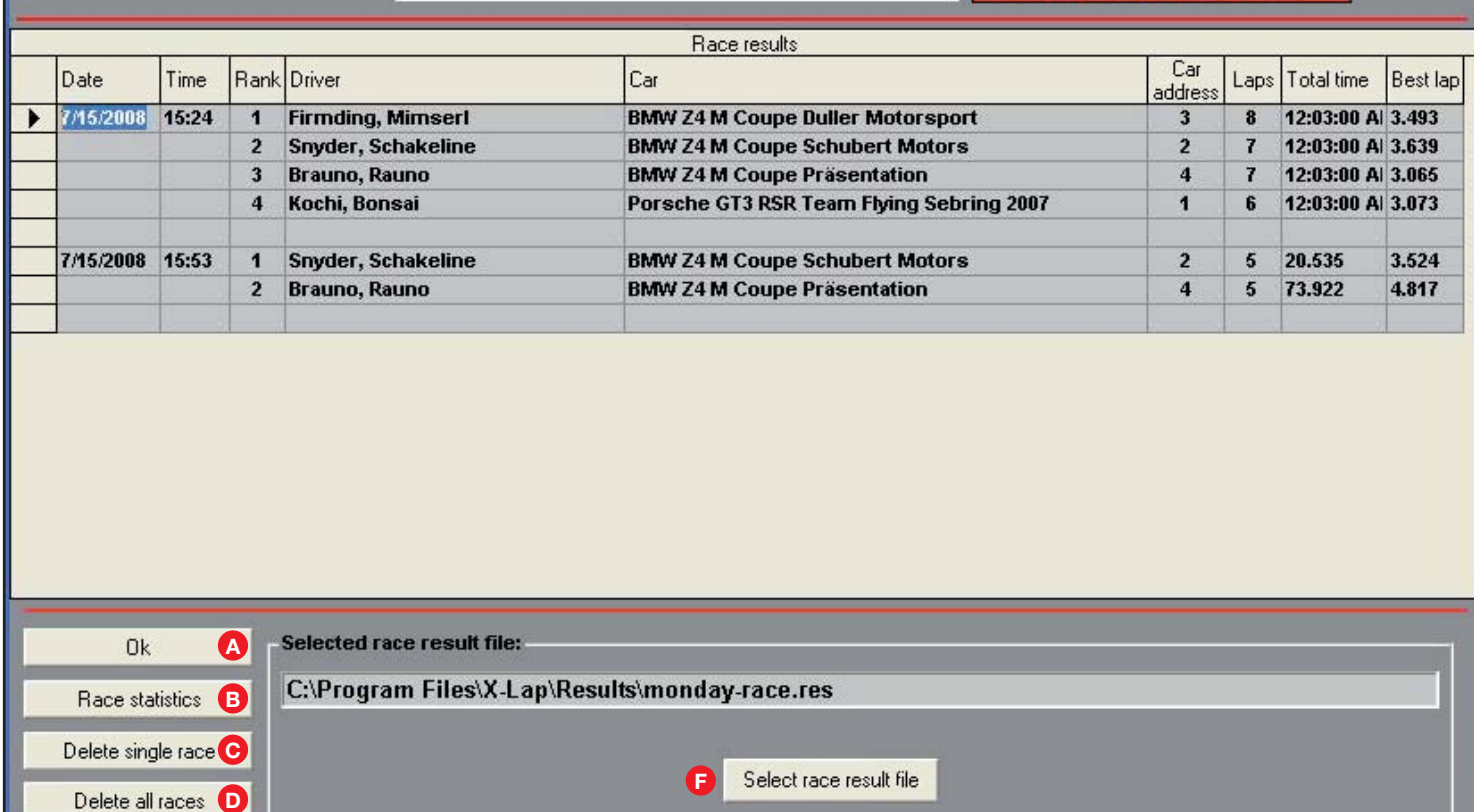

#### Abb. **<sup>8</sup>**

**<sup>A</sup>** Zum Schließen des Fensters **"Ok"** klicken.

**E**

Print results

- **B** "Race statistics" Abb. <sup>©</sup>: Die Rangliste aller Fahrer einer Datenbank wird angezeigt. Über den Button "Print list" kann diese ausgedruckt werden. Über Button "Ok" kann man das Fenster schließen.
- **<sup>C</sup> "Delete single race"**: Zum Löschen eines Ren nens muss die entsprechende Zeile markiert werden. Im Anschluss "Delete single race" klicken.
- **D** .Delete all races": Durch Klicken des Buttons **"Delete all races"** werden alle Rennen ge löscht.
- **B** "Print results": Zum Ausdrucken der Ergebnisliste klicken Sie "Print results".
- **<sup>F</sup> "Select race result file"**: Um eine andere Datenbank auszuwählen klicken Sie **"Select race result file"** und wählen die gewünschte Datenbank aus.

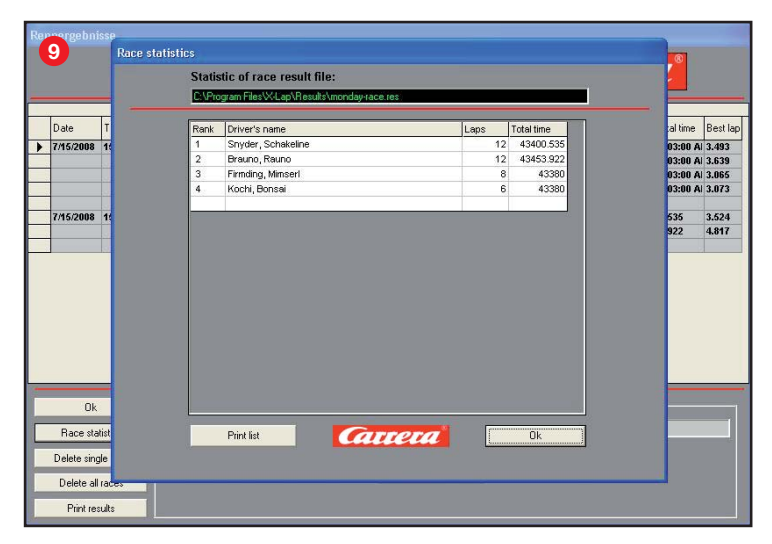

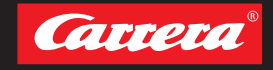

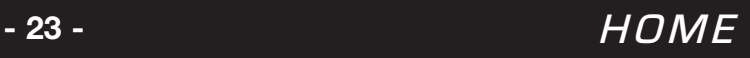

**10**

 $\equiv$  X-Lap 1.0

Quit X-Lap Race monitor

Extras ? Settings

Ctrl+P

 $CrH + C$ 

Race results Ctrl+R

Databases

### 9.3 Databases

#### Abb. **<sup>10</sup>**

**"Car and drivers Database"**: Über diesen Menüpunkt können Sie jederzeit auf die Datenbanken zugreifen. Abb. **<sup>11</sup>**

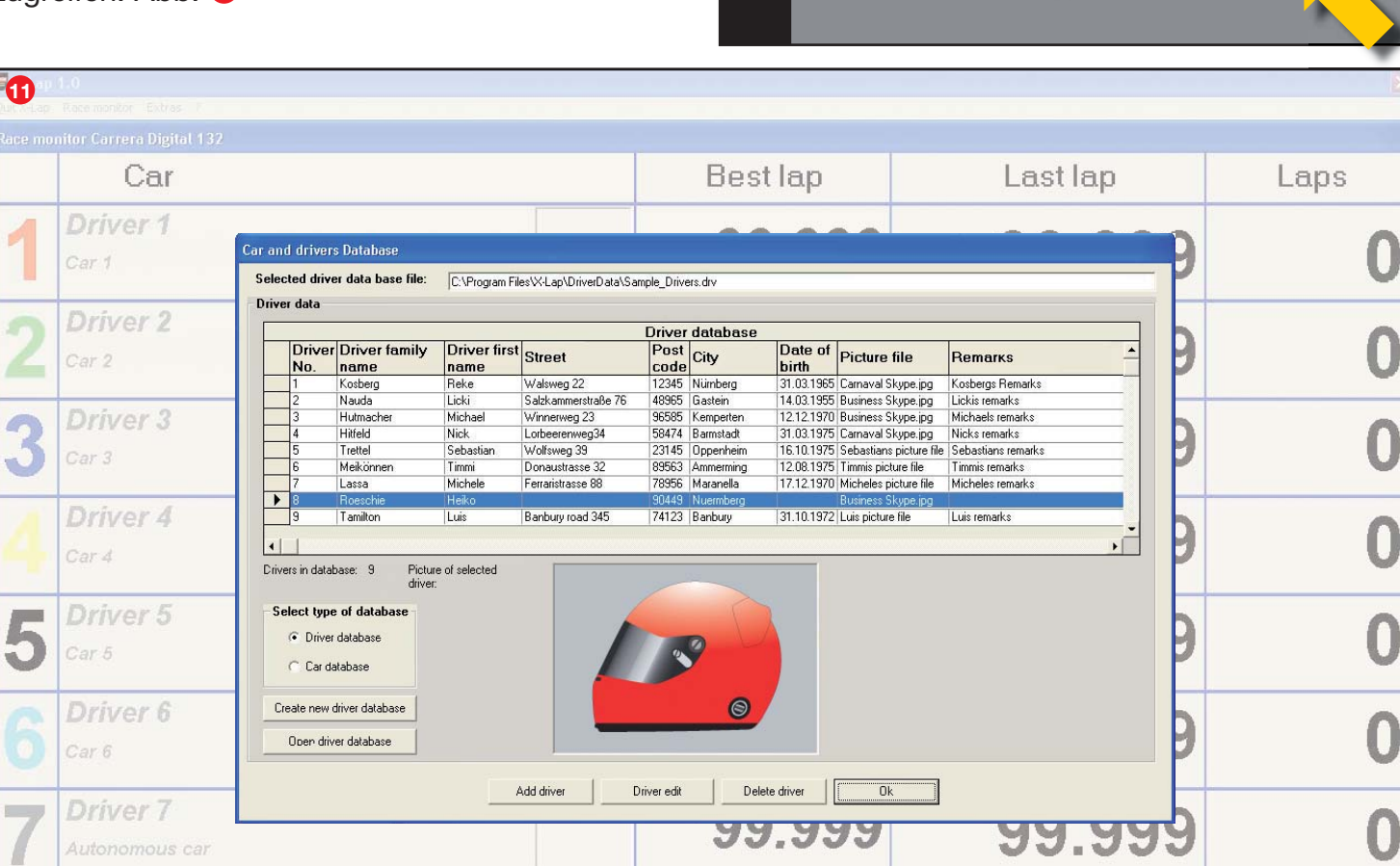

# 10. Fehlerbeseitigung

 $\sim$   $\sim$ 

AAA

Schalten Sie die Carrera Black Box aus, schließen Sie *X-Lap* und prüfen Sie die Verbindung der Carrera *PC UNIT* mit dem Computer und dem Carrera Rundenzähler. Schalten Sie die Carrera Black Box neu ein und öffnen Sie *X-Lap*.

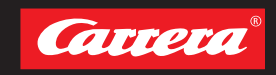

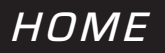